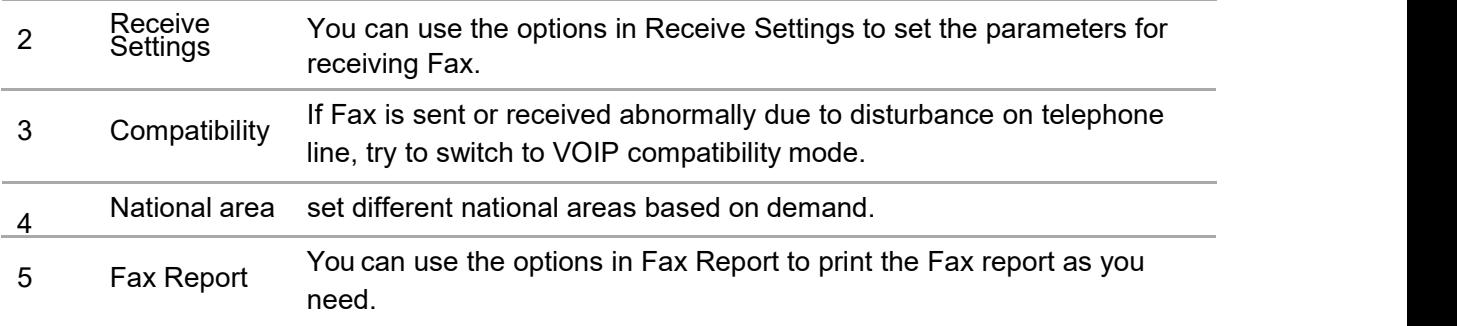

## **11.3. Fax Functions**

## **11.3.1. Send Fax**

#### **Send a fax from a flatbed scanner**

1) Put the document face down on the scanner's glass platen and close the scanner.

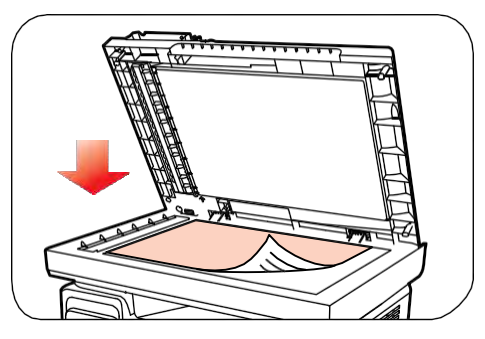

2) Press the Fax button and use the number buttons to enter the Fax number.

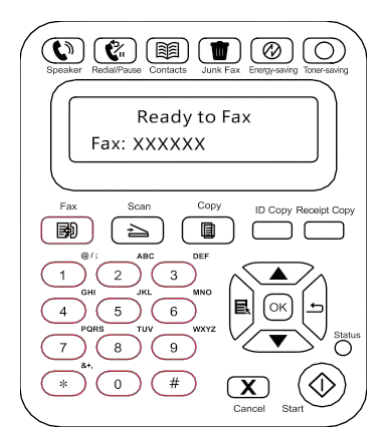

3) Press the Start button to start scanning the document.

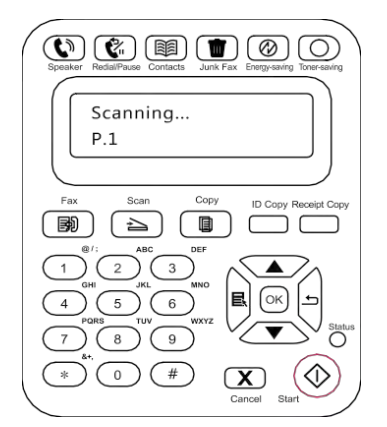

4) Press the OK button to initiate the Fax job.

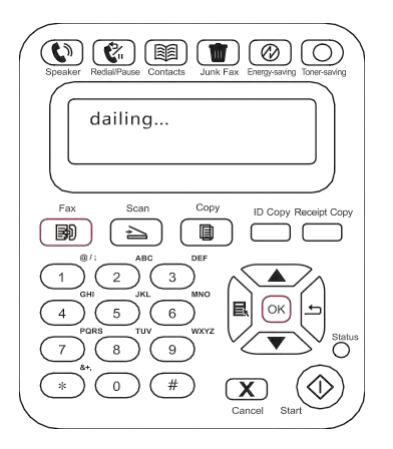

#### **Send a Fax from the automatic document feeder (ADF)**

1) Put the document face up into the automatic document feeder.

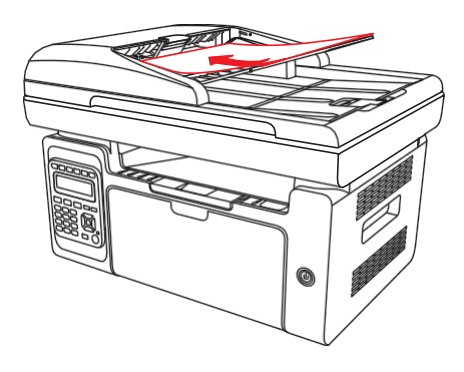

E Note: • Automatic document feeder can accommodate up to 35 sheets of medium measuring 75 g/m2 or 20 pounds.

> • In order to prevent damage to this product, do not use a manuscript with correction tape, correction fluid, paper clips or staples on it. In addition, do no load photos, small manuscripts or brittle manuscripts into the automatic document feeder.

- 2) Adjust the guide plate until it lies close to the stack of paper.
- 3) Press the Fax button and use the number buttons to enter the Fax number.

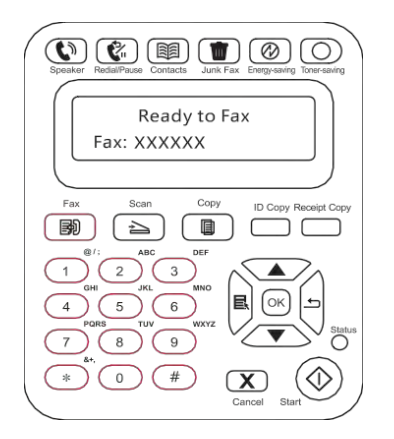

4) Press the Start button to start scanning the document with the automatic document feeder.

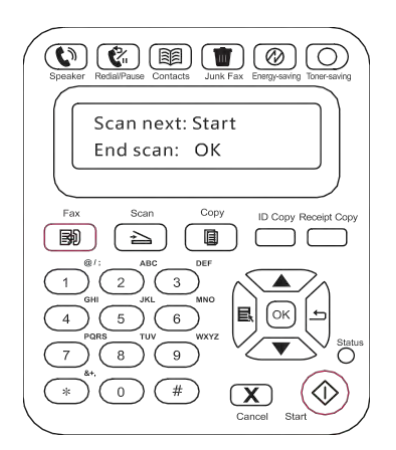

### **11.3.2. Receive Fax**

You have two ways to receive Fax, and the default for the printer is Fax mode.

Fax mode, which is the automatic receiving mode, sends Faxes to the printer, and the printer receives the Fax automatically when the ring reaches the specified number of times

Phone mode, which is the manual receiving mode, sends Faxes to the printer, and you need to receive the Fax manually when the ring prompts.

#### **11.3.2.1 Fax Mode**

Operation Steps:

1) Press Menu button to enter the menu interface.

2) Press direction pad "▲" or "▼"to select "3. Fax Settings" option and press "OK"button.

3) Press direction pad "▲" or "▼"to select "2. Receive Settings" option and press "OK" button.

4) Press direction pad "▲" or "▼"to select "1. Answer Mode" option and press "OK" button.

5) Press direction pad "▲" or "▼"to select "1. Fax Mode" option and press "OK"button.

6) Go back to the previous menu, press direction pad "▲" or "▼"to select "2. Number of Rings" option and press "OK" button to set the number of rings. Then the printer will receive the Fax automatically when the ring reaches the specified number of times, and the default i 4 times.

#### **11.3.2.2 Phone Mode**

Operation Steps:

1) Press Menu button to enter the menu interface.

2) Press direction pad "▲"or "▼"to select "3. Fax Settings" and press "OK" button.

3) Press direction pad "▲"or "▼"to select "2. Receive Settings" and press "OK" button.

4) Press direction pad "▲"or "▼"to select "1. Answer Mode" option and press "OK" button.

5) Press direction pad "▲"or "▼"to select "2. Phone Mode" option and press "OK" button.

In the phone mode, you have 3 ways to receive a Fax:

1) Press the Start button on the Control Panel and the machine starts to receive the Fax;

2) Take the phone handle or press the Speaker button on the Control Panel and press the Start button for the machine to start receiving the Fax;

3) Use the remote receiving mode (applies only to external telephone operations) to press "\*90" on the extension panel when the phone is taken and the machine starts to receive the Fax;

Note: • To use the remote receiving mode, please set the remote code to Turn On.

• The default for remote code is "\*90". You can modify it by the path "Menu"——"3. FaxSettings"——"2.Receive Settings"——"7.Remote Code"——"TurnOn"——edit.

#### **11.3.3. Other Scan Functions**

#### **Group Sending**

You can use this product to send a Fax message to multiple Fax numbers and the maximum for group sending is 10 Fax numbers. The operations are as follows:

1) On the Control Panel, click on the Fax button to enter the Fax mode.

2) Press the OK button to enter the Fax Settings interface, and press "▲"or "▼"button to select Group Sending.

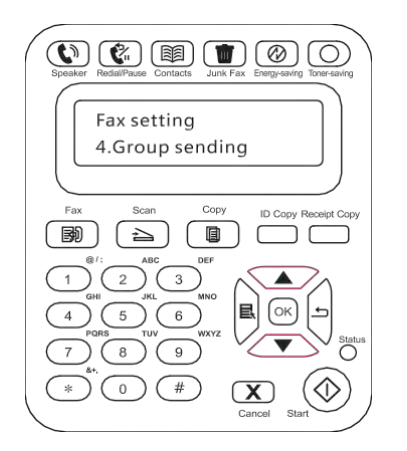

3) You can press the OK button and enter each Fax number to which you want to send Fax.

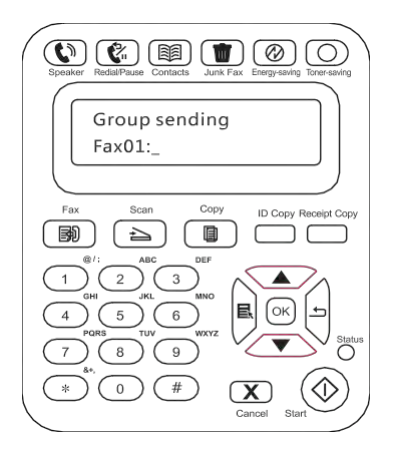

4) When the input is complete, press the Start button to start scanning documents.

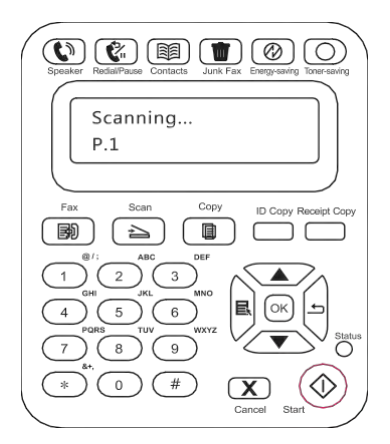

5) When the scan is complete, press the OK button to begin the group sending Fax job.

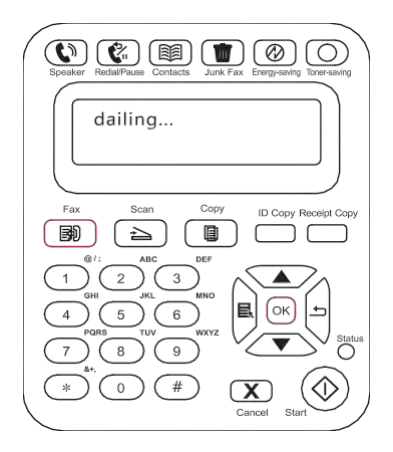

#### **Delay Sending**

You can enable Delay sending of Fax through the Control Panel. When this process is complete, the printer will scan the document to the memory, and get back to Ready state.

The specific operations are as follows

1) On the Control Panel, click on the Fax button to enter the Fax mode.

2) Press the OK button to enter the Fax Settings interface, and press "▲"or "▼"button to select Delay Sending

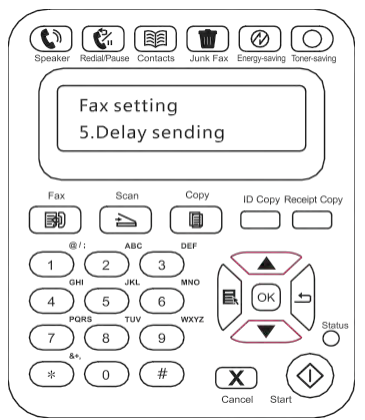

3) Set the Fax number, job name, and delay period as prompted.

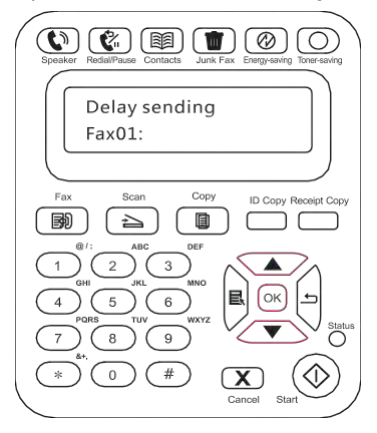

4) When the input is complete, press the OK button to scan the Fax document to the memory and get back to Ready state.

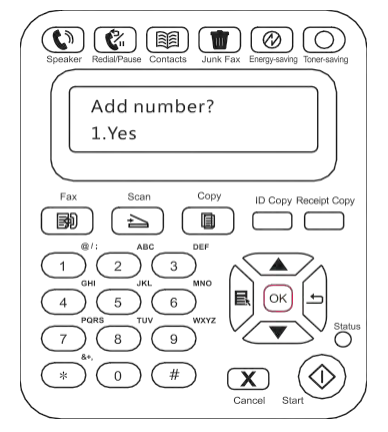

#### **Fax Forwarding**

You can forward the Fax you receive. When you receive a Fax job, it will be stored in memory at first. Then the printer dials the Fax number you have specified and send the Fax. If the printer cannot forward a Fax because of an error (for example, the number is busy) and fails with repeated redial attempts, the printer will print the Fax.

#### **The Fax Forwarding feature of this printer is available in two modes:**

One mode is Forward to Fax: When you receive a Fax, the printer will send the Fax to the specified Fax number rather than printing it.

The other mode is Forward and Print: With the Forward to Fax enabled, if you enable Forward and Print when you receive a Fax, the printer will print the Fax and also forward one copy of the Fax to the forwarded number you have set.

The specific operations are as follows

1) On the Control Panel, click on the Fax button to enter the Fax mode.

2) Press the OK button to enter the Fax Settings interface, and press "▲"or "▼"button to select Forward the Received

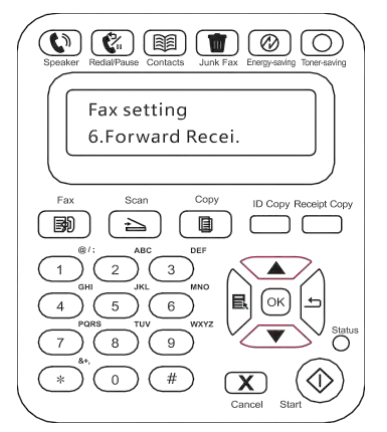

3) Set the forwarding mode and the number as prompted.

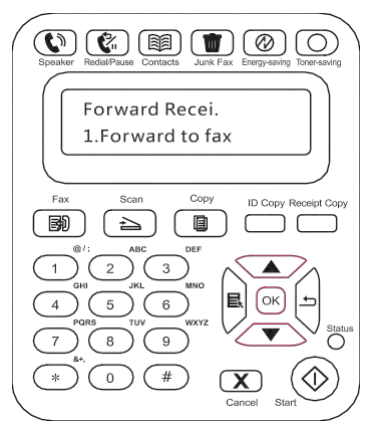

4) When the input is complete, press the OK button and the received Fax will be automatically forwarded to the specified Fax number.

#### **Automatic Redial**

If the number you have dialed is busy or is not responding when you send a Fax, the machine will automatically redial the number. You can set the redial attempts and interval. The specific operations are as follows:

1) On the Control Panel, press Menu > Fax Settings > Send Settings.

2) Set the redial attempts and interval as you want.

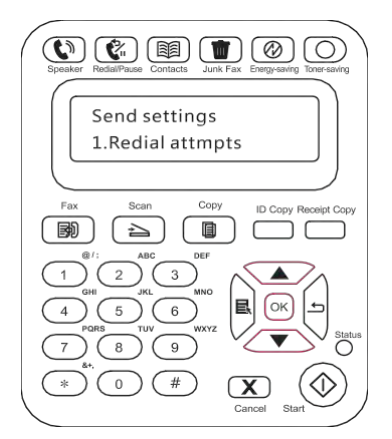

3) When you complete the setup, press the OK button to save the settings.

#### **Auto Shrink**

When the paper size of the received Fax does not match the size specified in the printe , the received Fax will be shrinked according to the user-defined paper size to match the paper siz in the printer.

If you disable the Auto Shrink option, the Fax will be printed at full size across multiple pages. Auto Shrink is turned on by default.

国 Note:• Make sure that the default paper size setting is consistent with the size of the medium loaded in the paper tray.

Auto Shrink operations are as follows:

- 1) On the Control Panel, press Menu > Fax Settings > Receive Settings > Auto Shrink.
- 2) Set it to Turn On or Turn Off the auto shrink function and set the shrink size.

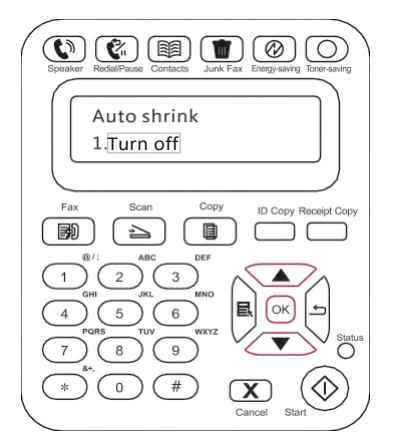

3) When you complete the setup, press the OK button to save the settings.

Note: • Receive to Memory: When the machine runs out of paper or there is apaper jam, it automatically stores all the Faxes that is being received to the memory. It will automatically print the Faxes when the paper jam is resolved or the paper is loaded.

## **11.4. Contacts**

You can edit the Contacts to edit the speed dial number and the group dial number so that you can use speed dial when you send a Fax.

#### **Speed Dial Number**

In the Fax interface, press the Contacts button to enter the speed dial interface, enter the speed dial number, and the system will automatically search for it. If the speed dial number exists, the corresponding information is displayed, then press the Start button to begin the Faxing; If the speed dial number does not exist, an error message is displayed; You can store 200 speed dial numbers at the maximum.

#### **Group Dial Number**

In the Fax interface, press the OK button to enter the Fax parameter settings interface, select Contacts to enter the Contacts interface, select the group dial to enter the group dial interface, select one of the groups, and press the Start button to begin group Faxing. You can set a maximum of 10 groups for Group Dial with up to 99 numbers in each group.

#### **Delete Contacts**

You can delete all the Contacts you edited in the printer.

Note: • Contacts cannot be restored once it has been deleted.

## **11.5. Cancel Fax**

Please cancel Fax work with activity operation menu based on procedures below:

1) Press "OK" key in Fax interface;

2) Use direction key "▲" or "▼" to select activity operation menu and then press OK key;

3) Use direction key "▲" or "▼" to check work to be handled and then press OK key to select work canceled;

4) Press OK key to confirm work to be cancelled

## **11.6. Pantum PC-Fax Software**

Pantum PC-Fax function allows you to send a document from your computer as a Fax.

### **11.6.1. Open With**

- 1) Open a Fax file that you want to sen
- 2) Click File, click Print and the Print dialog pops up.

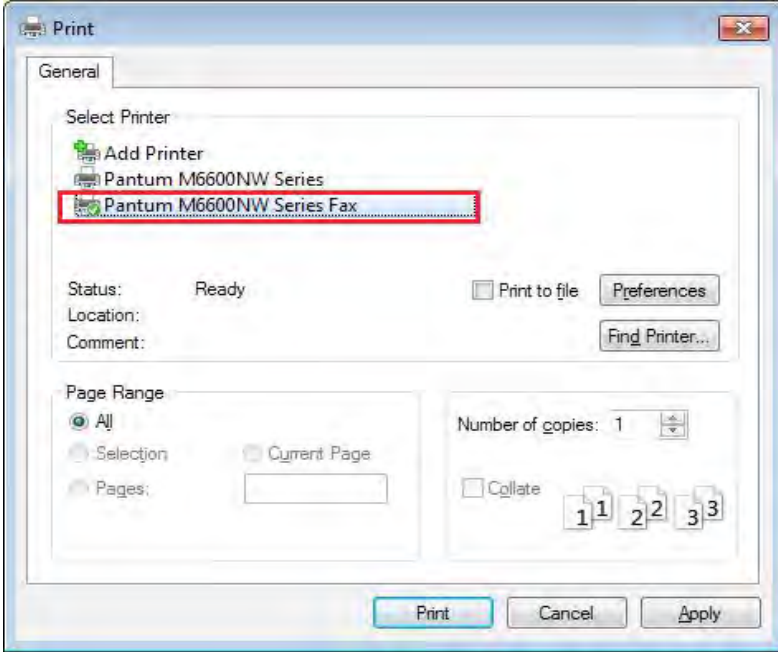

3) Select Pantum M6600NW Series Fax as the printer, click Print and the "Pantum will send Fax" interface appears.

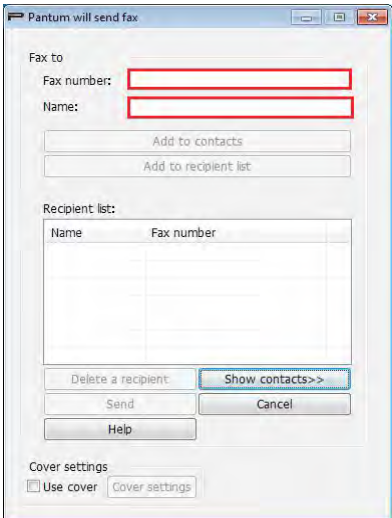

#### **11.6.2. Sending Fax with PC-Fax**

The operation steps for sending Fax with PC-Fax are as follows:

1) Open the PC-Fax software and the "Pantum will send Fax" interface appears.

2) Enter the Name and Fax Number, then click Add to recipient list; If you want to send the Fax to multiple addresses, you can continue to enter their Name and Fax Number, then click Add to recipient list.

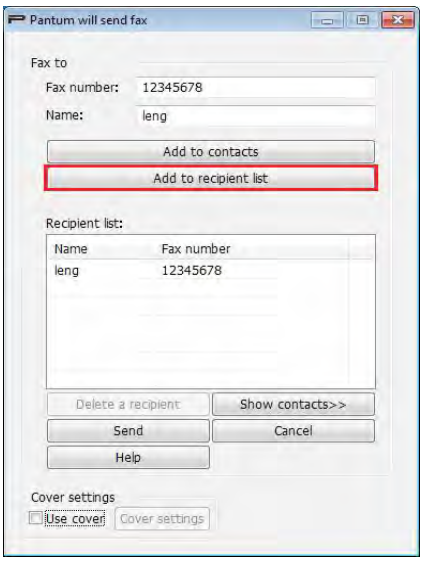

3) Click Send to start sending the Fax.

### **11.6.3. Basic Settings for PC-Fax**

You can use the Fax Settings to set the Paper and Quality of the Fax that is sent with the PC-

Fax. The specific operations are as follows

1) Open the PC-Fax software.

2) Select Pantum M6600NW Series Fax as the printer, click Printing Preferences and the Fax Settings interface appears.

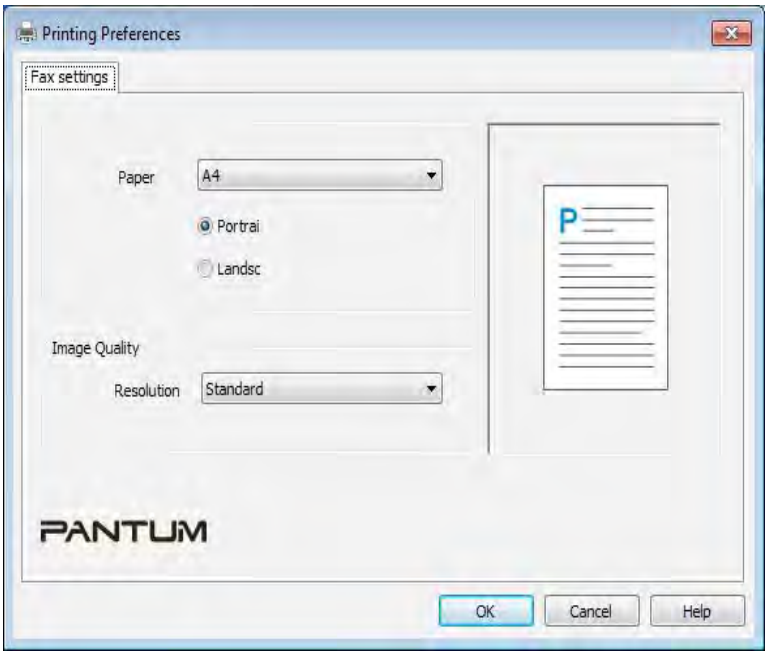

3) Select the Paper, Orientation and Resolution as you want.

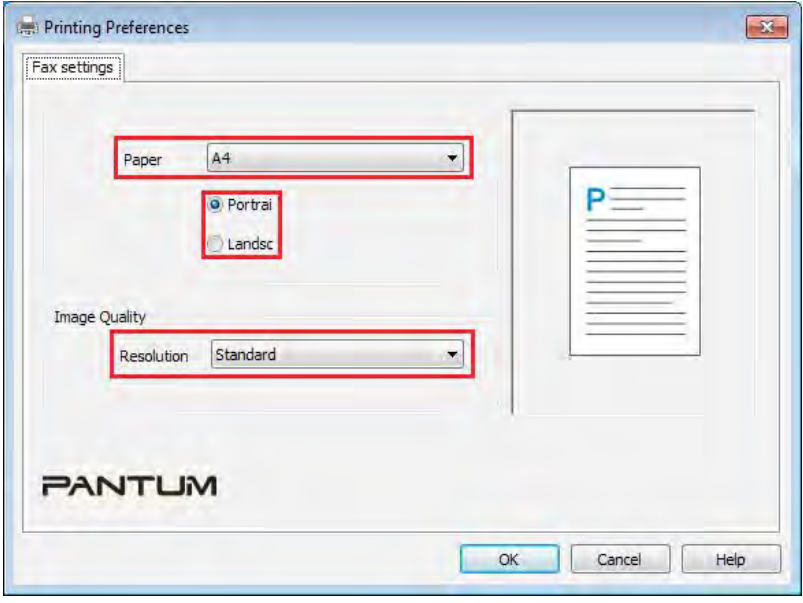

4) When you finish the selection, click OK to save the settings

#### **11.6.4. Other Functions for Sending Fax with PC-Fax**

Use the Send Fax Settings to edit the local Contacts on M6600 Series and set the Fax cover page. The specific operations are as follows

#### **Edit the Contacts in PC-Fax**

1) Open the PC-Fax software and the "Pantum will send Fax" interface appears.

2) Click Show Contacts and the Contacts interface pops up on the right. Click Read to read the local Contacts list on the printer.

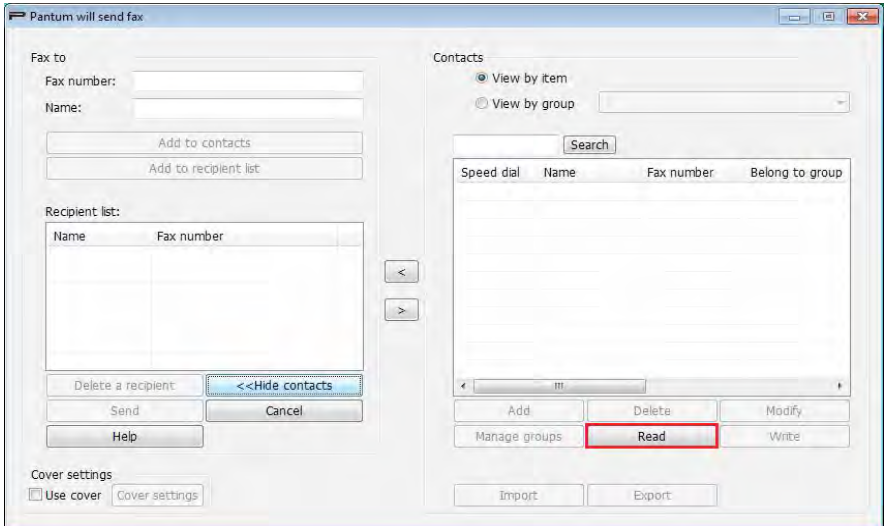

3) You can perform operations on the information in Contacts, including Add, Delete, Modify, Manage Groups, Import and Export.

4) Click Write to update the Contacts list to the printer end.

#### **Use the Contacts in PC-Fax**

1) Open the PC-Fax software and the "Pantum will send Fax" interface appears.

2) Click Show Contacts and the Contacts interface pops up on the right. Connect the printer to the computer and click Read to read the local Contacts list on the printer.

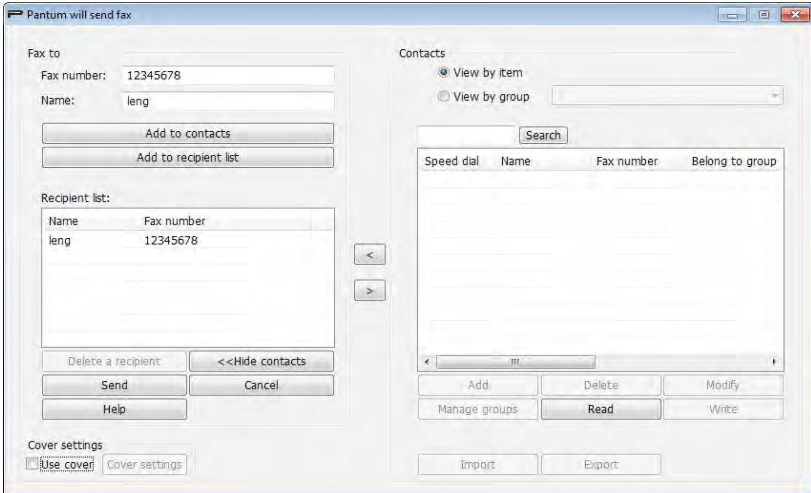

3) Use the Search function to select Fax numbers you want to use, and click "<" to add the Fax numbers from Contacts to the Recipient List.

4) Click Send to start sending the Fax.

#### **Use Cover in PC-Fax**

If you want to use a Fax cover page, you can use the following steps to set the Cover Settings.

1) Open the PC-Fax software and the "Pantum will send Fax" interface appears.

2) Check Use Cover at the bottom left corner and click Cover Settings to enter the Cover Settings interface.

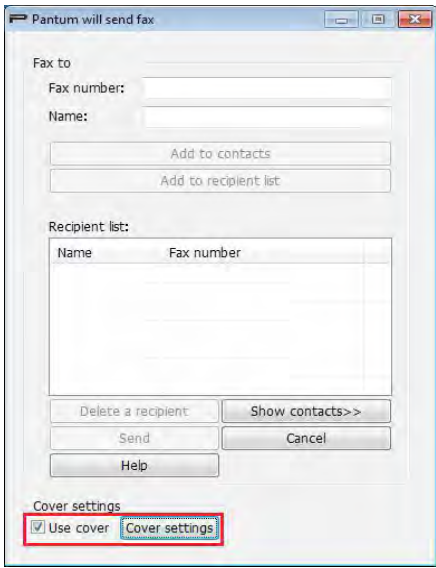

3) You can set the cover Style and the Basic information on right of the Cover Settings interface, and preview the cover on the left.

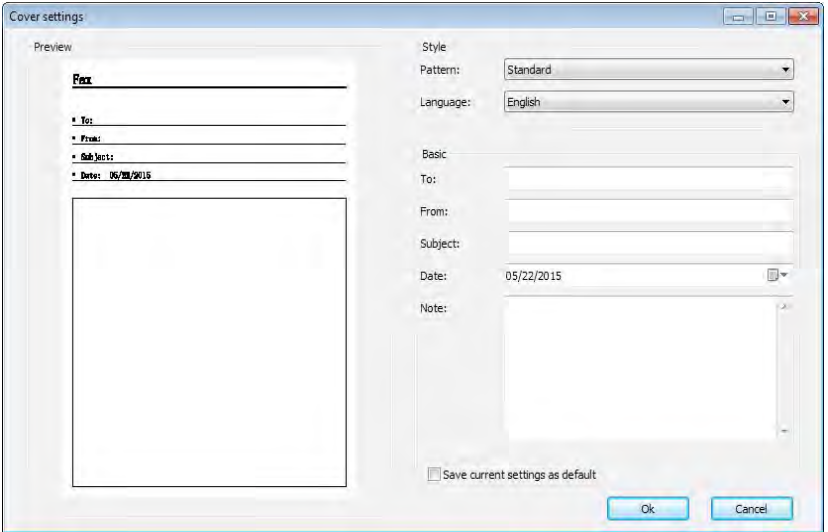

4) When you complete the setup, click the OK button to save the cover.

## **Routine Maintenance**

## 12 Chapter

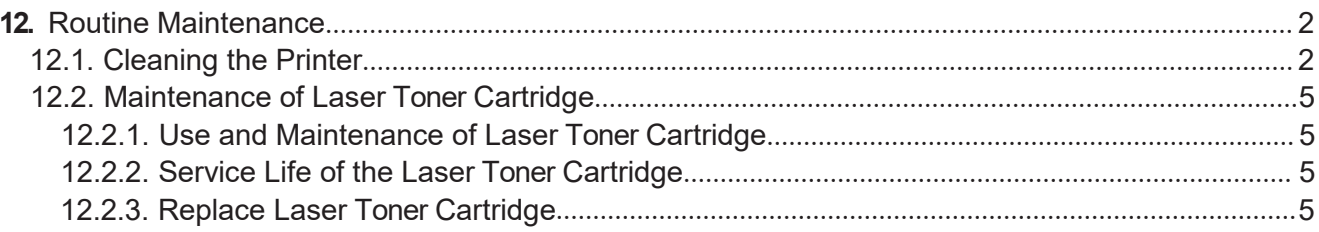

## **12. Routine Maintenance**

## **12.1. Cleaning the Printer**

 $\mathbb{Z}$ Note: • Please use mild detergents.

Please clean the printer in accordance with the following steps:

1. Turn off the main power switch and unplug the power cord, USB cable, phone cord and the network cable.

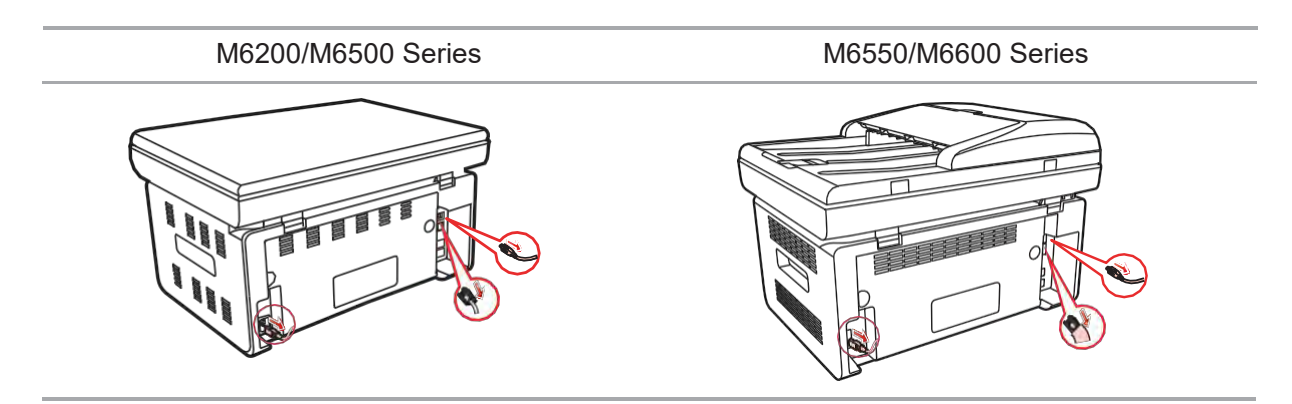

2. Use a soft cloth to wipe the outside of the printer and remove the dust.

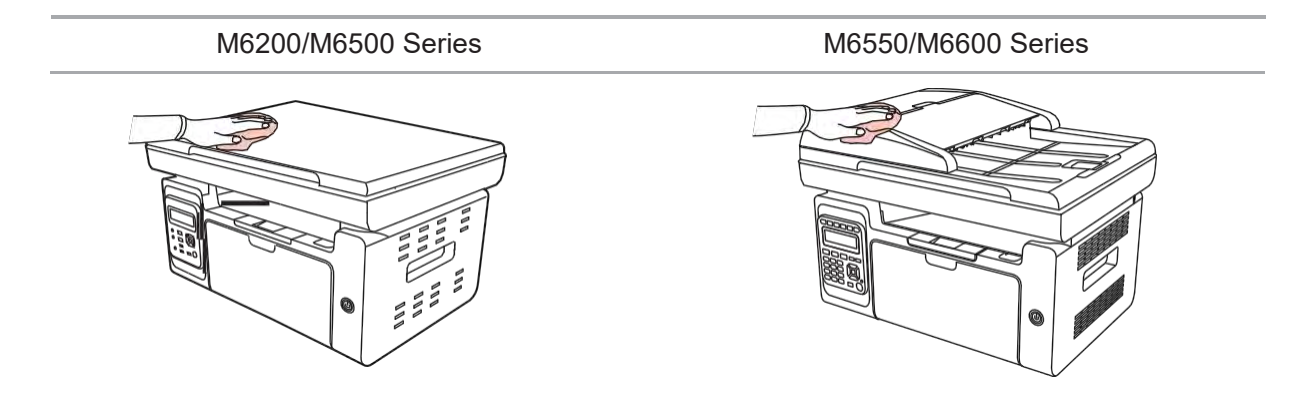

3. Raise the cover and gently wipe the platen glass with a soft cloth.

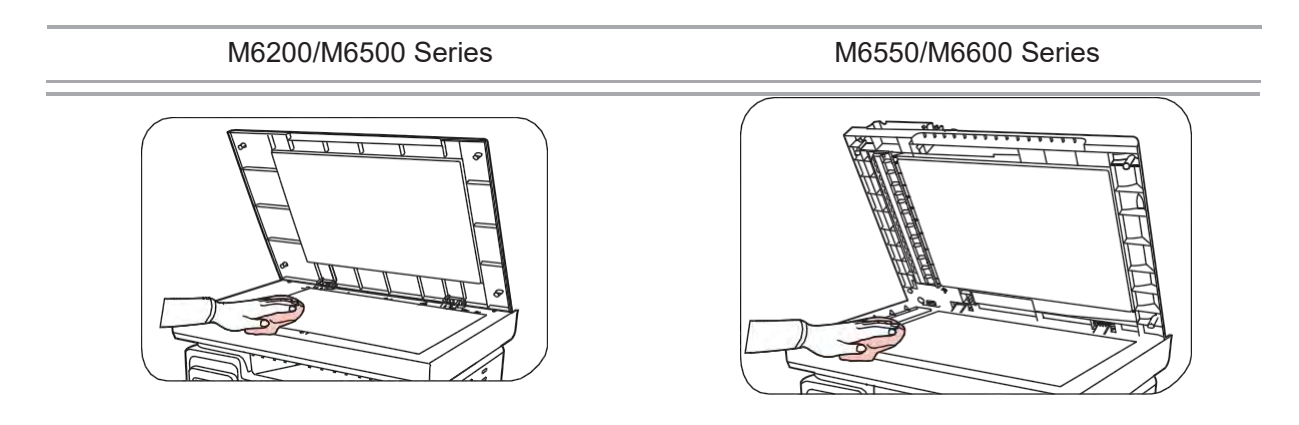

4. Raise the scanning platform until it is locked.

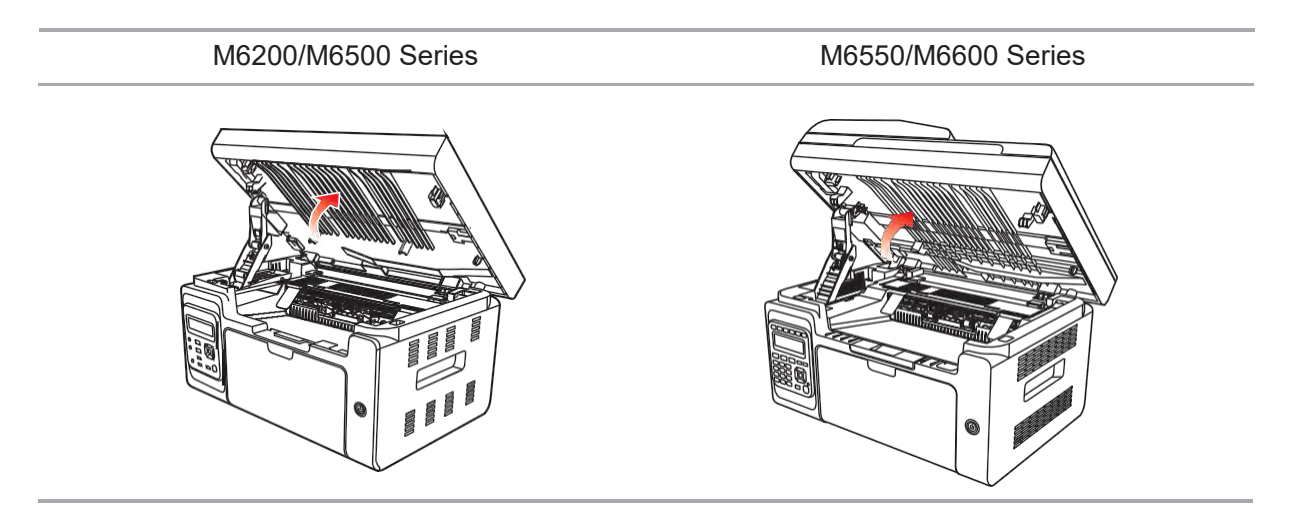

5. Open the output bin by the upper right ridge of the concave section.

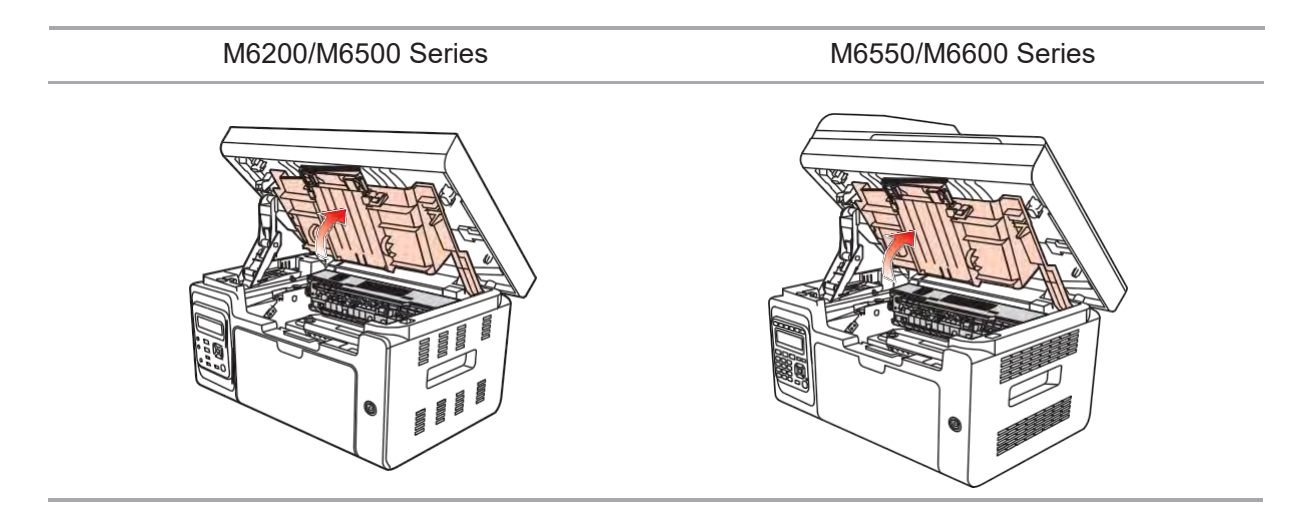

6. Remove the laser toner cartridge along the guides.

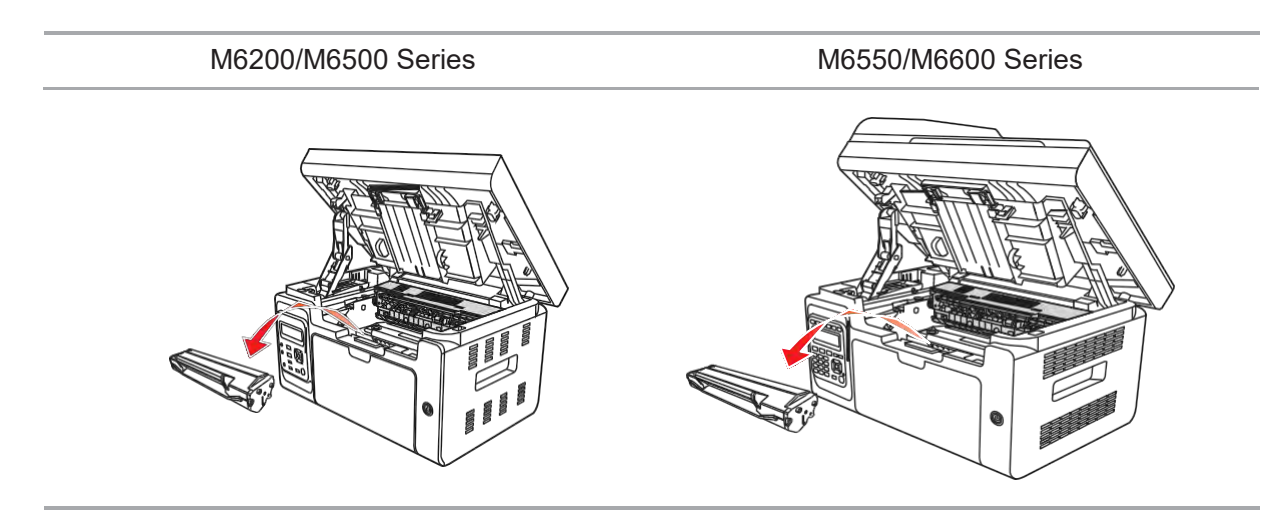

#### **Warning**

Some parts of the printer are still hot within a short time after use. When opening the front cover or rear cover to clean the parts inside the printer, please do not touch the parts in the shaded area as shown in the following picture, so as to avoid burns.

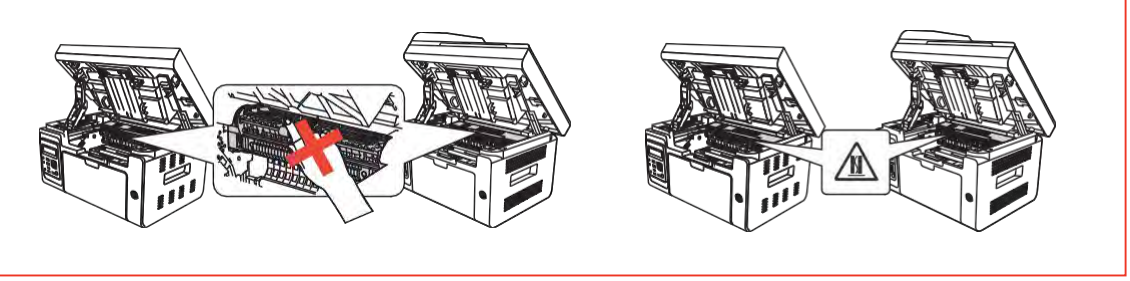

Note: • When removing the laser toner cartridge, put the cartridge in a protective bag or wrap it with thick paper to avoid direct light damaging the photosensitive drum.

7. Gently wipe the dustproof mirror of laser scanning surface with a cotton swab or a dry and lint-free soft cloth with a little alcohol.

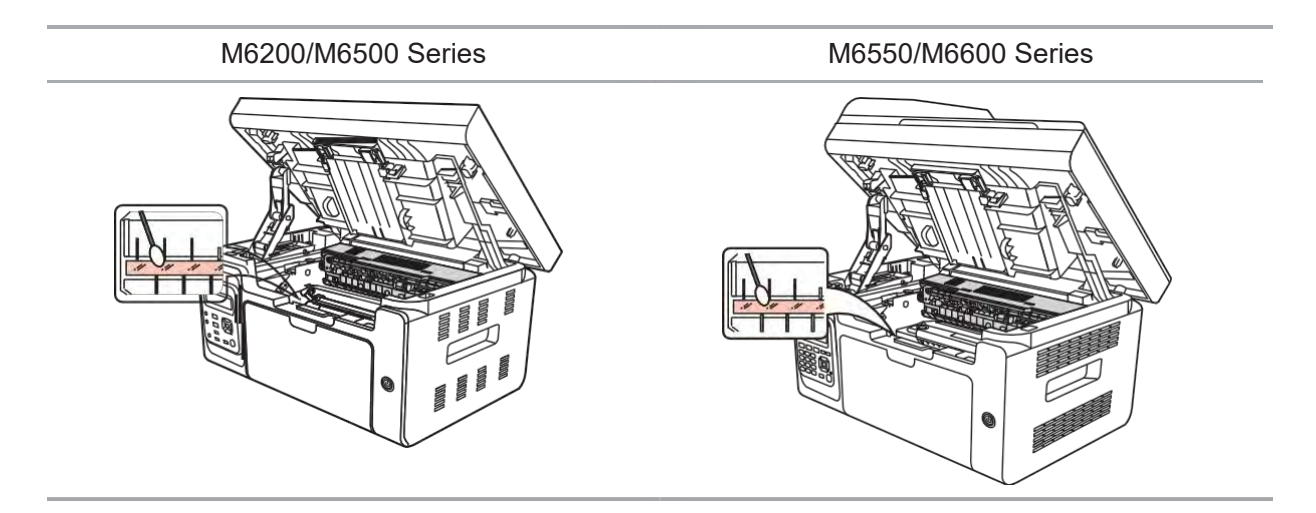

8. Clean the inside of the printer by using a dry and lint-free cloth to gently wipe the shaded area as shown in the picture below.

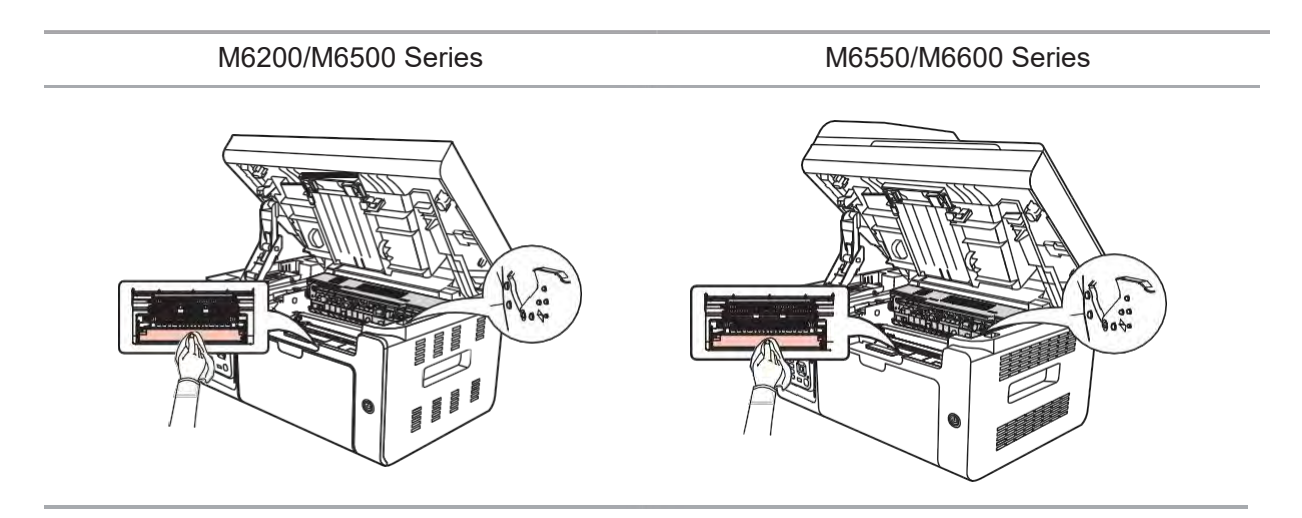

Note: For ADF machine, you need to regularly clear scraps. Please use a soft cloth to wipe the location shown in the figure.

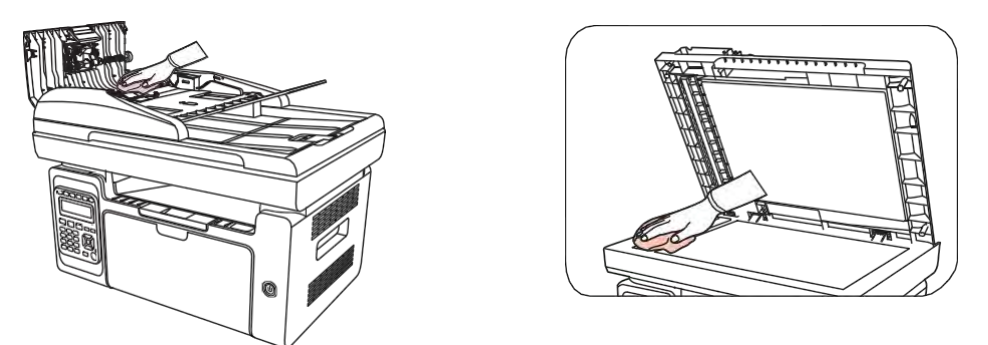

## **12.2. Maintenance of Laser Toner Cartridge**

### **12.2.1. Use and Maintenance of Laser Toner Cartridge**

For better print quality, please use the original Pantum laser toner cartridge.

Note: when using the laser toner cartridge, please pay attention to thefollowing:

• Unless used immediately, otherwise, do not remove the laser toner cartridge from the package.

• Do not refill the laser toner cartridge without authorization. Otherwise, the resulting damage is not included in the printer warranty.

• Please store the laser toner cartridge under a cool and dry environment.

• Toner inside the laser toner cartridge is combustible. Please do not put the laser toner cartridge near any source of ignition, so as to avoid causing a fire.

• When removing or disassembling the laser toner cartridge, please pay attention to the toner leakage problem. In case of the toner leakage resulting in that the toner contacts with your skin or splashes into your eyes and mouth, please immediately wash with clear water, and consult a doctor immediately if you feel unwell.

• When placing the laser toner cartridge, please keep it away from the area reachable by children.

## **12.2.2. Service Life of the Laser Toner Cartridge**

Service life of the laser toner cartridge depends on the amount of toner that print jobs require.

When the LCD screen prompts that the toner is exhausted, it indicates that the cartridge life is expiring or has expired. To ensure the print quality, please timely replace with new laser cartridge.

## **12.2.3. Replace Laser Toner Cartridge**

Note: Before replacing the laser toner cartridge, please pay attention to the following:

• The laser toner cartridge surface may contain toner. Please remove it carefully to avoid spilling.

• Put the removed laser toner cartridge on a piece of paper to avoid the toner from accidentally spilling.

• After removing the protective cover, please immediately install the laser toner cartridge into the printer, so as to avoid photosensitive drum damage caused by exposing to too much direct sunlight or indoor light.

• While installing the laser toner cartridge, do not touch the surface of the photosensitive drum so as not to scratch it.

Replacement steps are as follows:

1. Turn off the printer and raise the scanning platform until it is locked.

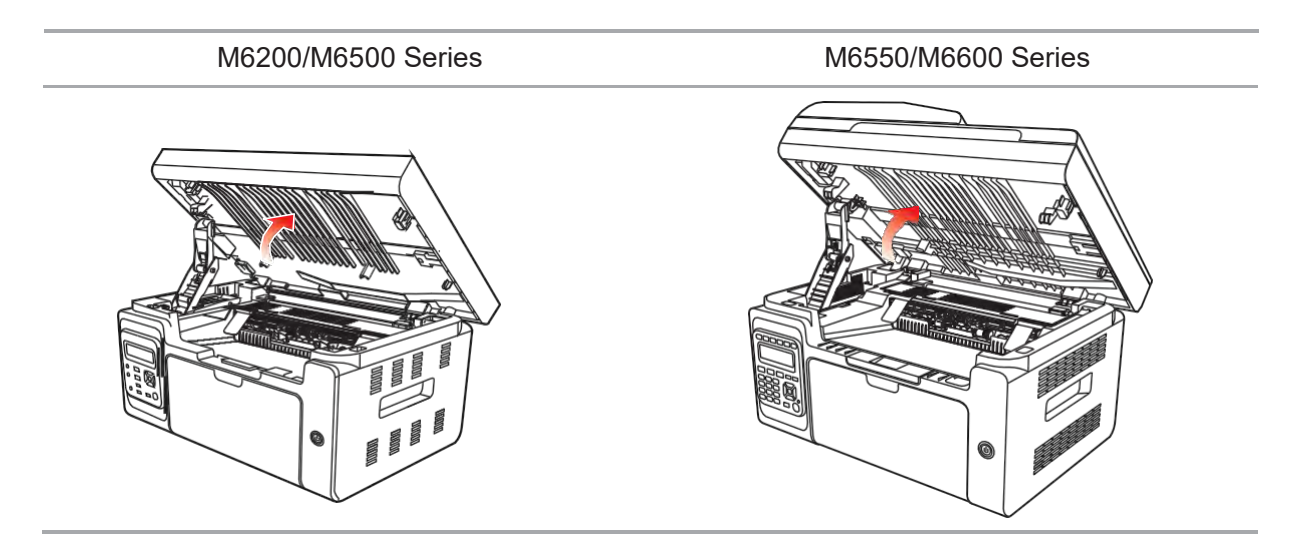

2. Open the output bin by the upper right ridge of the concave section.

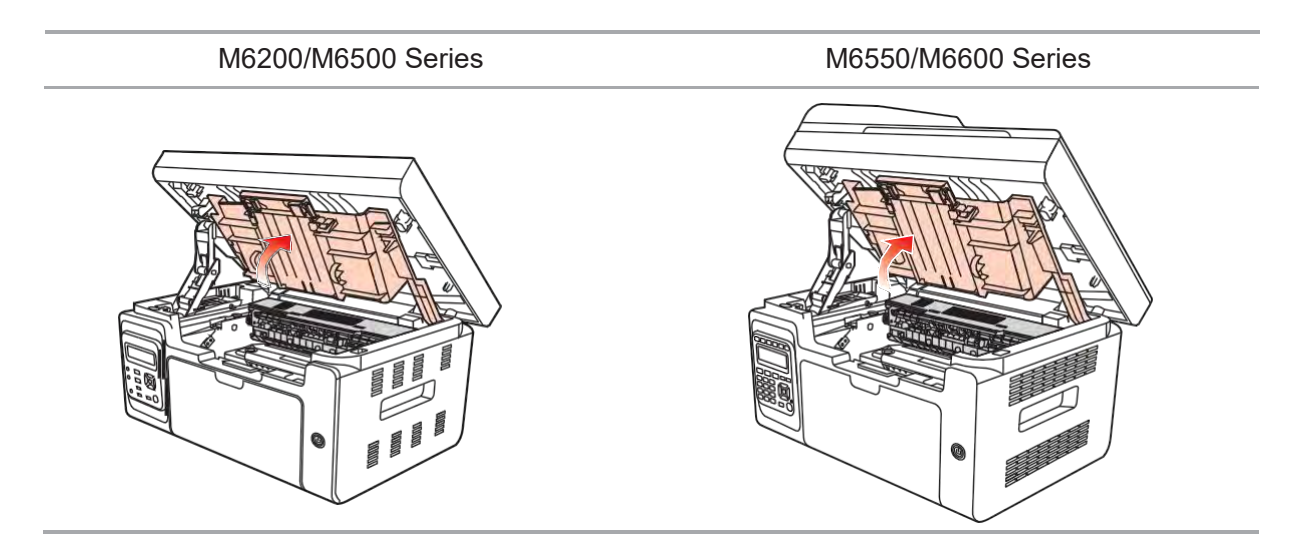

3. Remove the exhausted cartridge along the guides.

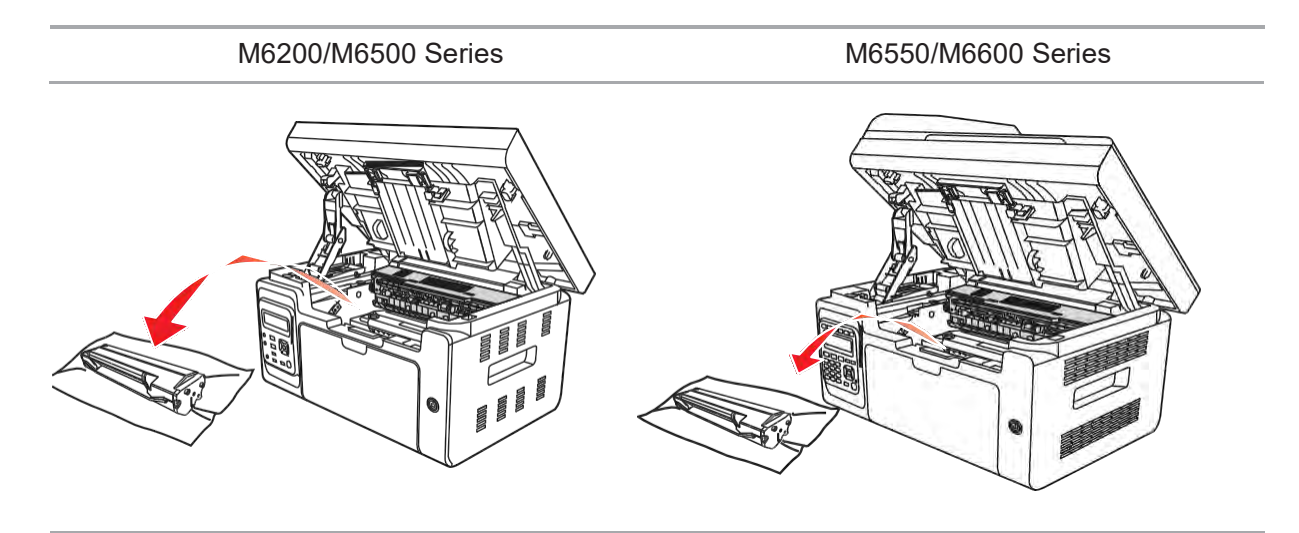

4. Open the package of a new laser toner cartridge, hold the handle of the cartridge and gently shake around 5 to 6 times, so as to make the toner evenly distributed inside the cartridge.

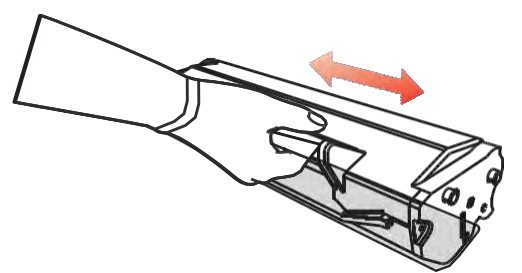

5. Remove the cartridge protector(blister cover), insert the cartridge along the guides into the printer, then push it firmly along the direction of the arrow until you hear a "click" assuring yo that the cartridge is fully inserted.

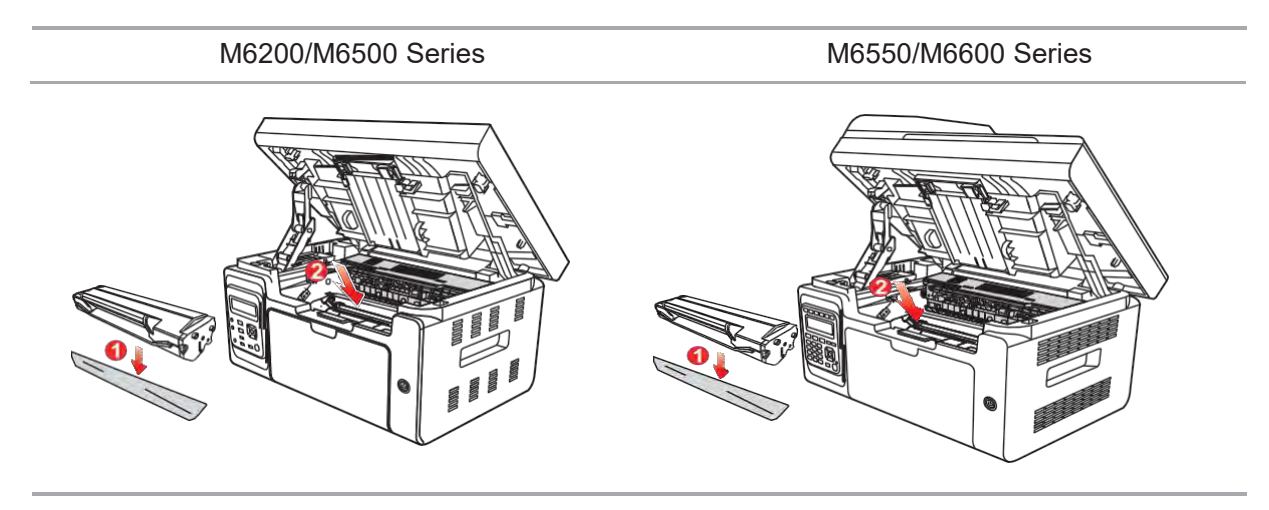

Note: • Check whether there is any seal before installing the laser toner cartridge into the printer; if there is any, please tear off the seal and then install the cartridge.

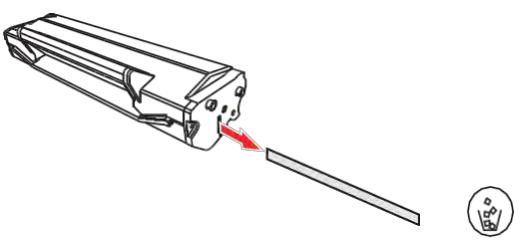

6. Cover the output bin and close the scanning platform.

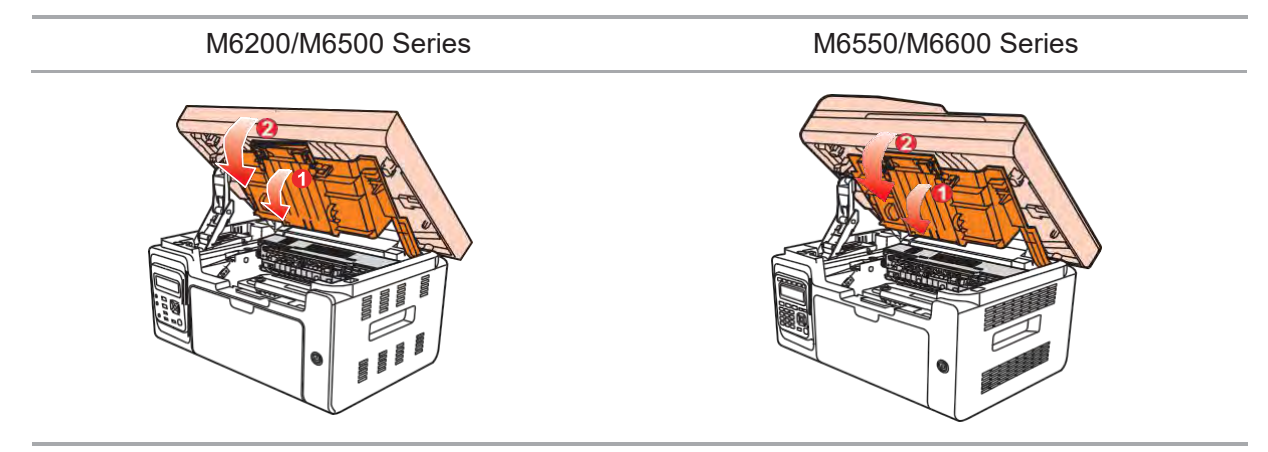

7. Restart the printer, and use the control panel to print an information page.

## Troubleshooting

## 13 Chapter

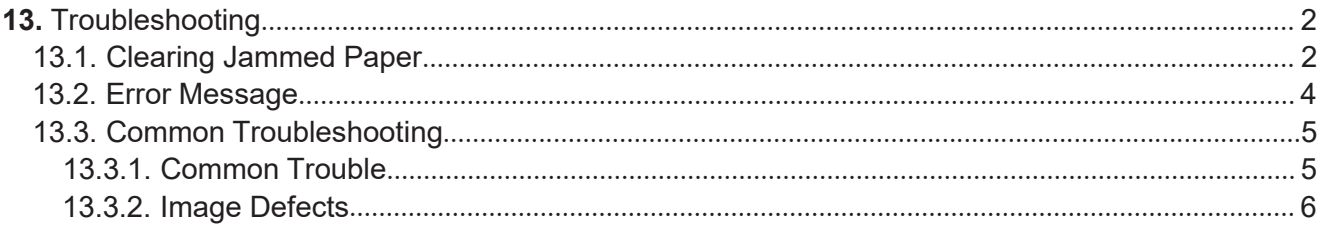

## **13. Troubleshooting**

Please read this section carefully. It can help you solve common malfunctions in the printing process. If the problems appeared cannot be solved, please timely contact Pantum Aftersales Service Center.

Prior to handling common trouble, first check that

- Whether the power cord is connected correctly and the printer is powered on.
- Whether all protective parts are removed.
- Whether the laser toner cartridge is correctly installed.
- Whether the output bin is fully closed.
- Whether the paper is correctly loaded into the tray.
- Whether the interface cable is correctly connected between the printer and the computer.
- Whether the correct printer driver is selected and installed properly.

• Whether the computer port is properly configured and is connected to the proper printe port.

## **13.1. Clearing Jammed Paper**

Note: • Remove the jammed paper in accordance with the following steps, close the upper cover and tidy the paper in the tray, then the printer willautomatically resume printing. If the printer cannot automatically start printing, please press the button on the control panel.

> If the printer still does not start printing, please check whether all the jammed paper inside the printer are cleared.

If you can not remove the jammed paper yourself, please contact your local Pantum Authorized Repair Center or send the printer to the nearestPantum Authorized Service Center for repair.

Please follow the following steps to clear the jammed paper if you are prompted of a paper jam by the LCD.

1) Raise the scanning platform until it is locked.

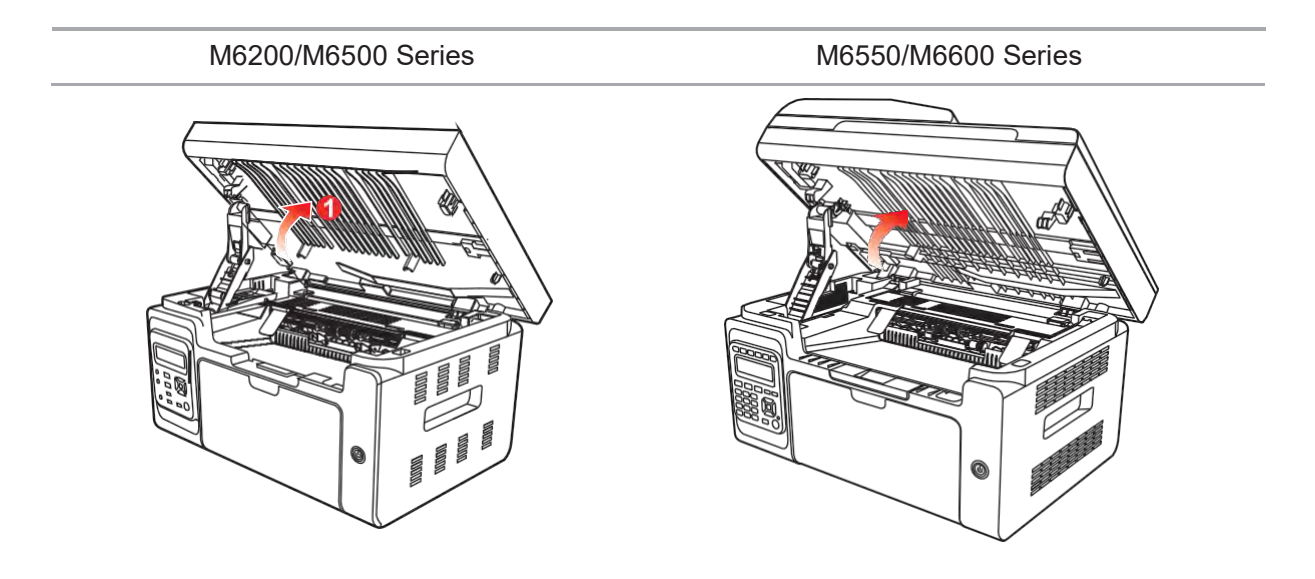

2) Open the output bin by the upper right ridge of the concave section.

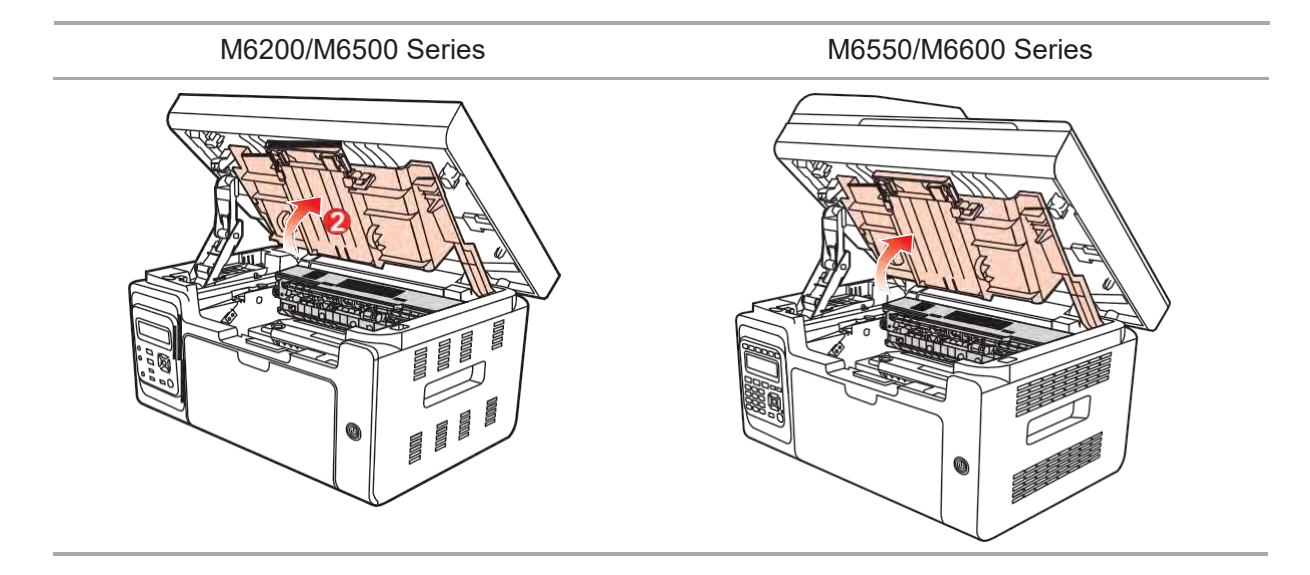

3) Remove the laser toner cartridge along the guides.

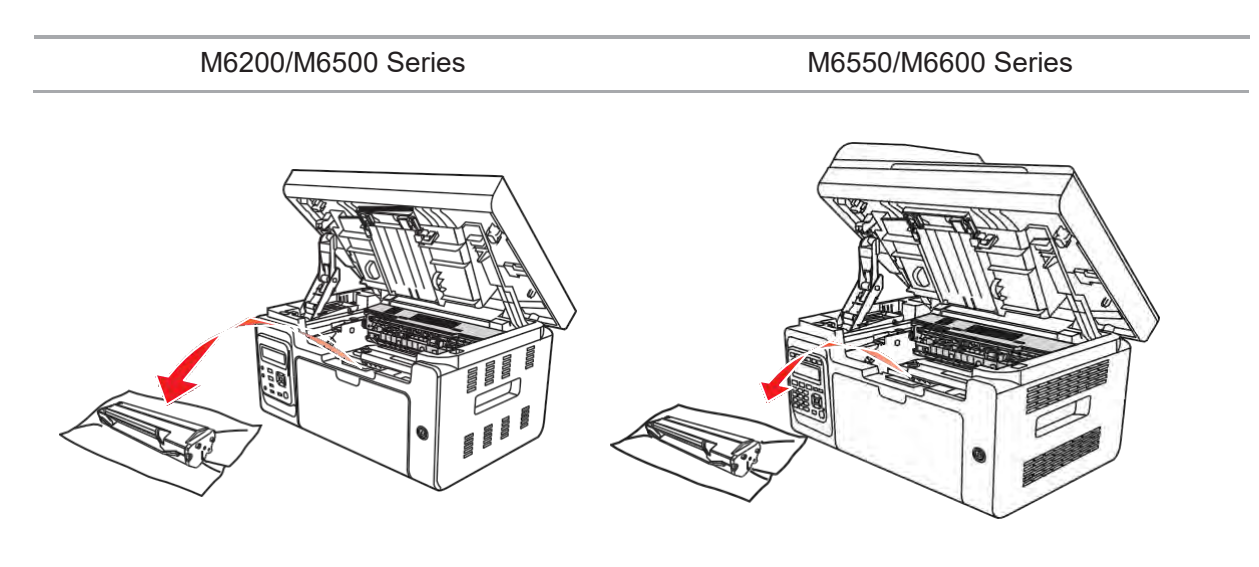

4) Gently draw the jammed paper out along the paper outputdirection.

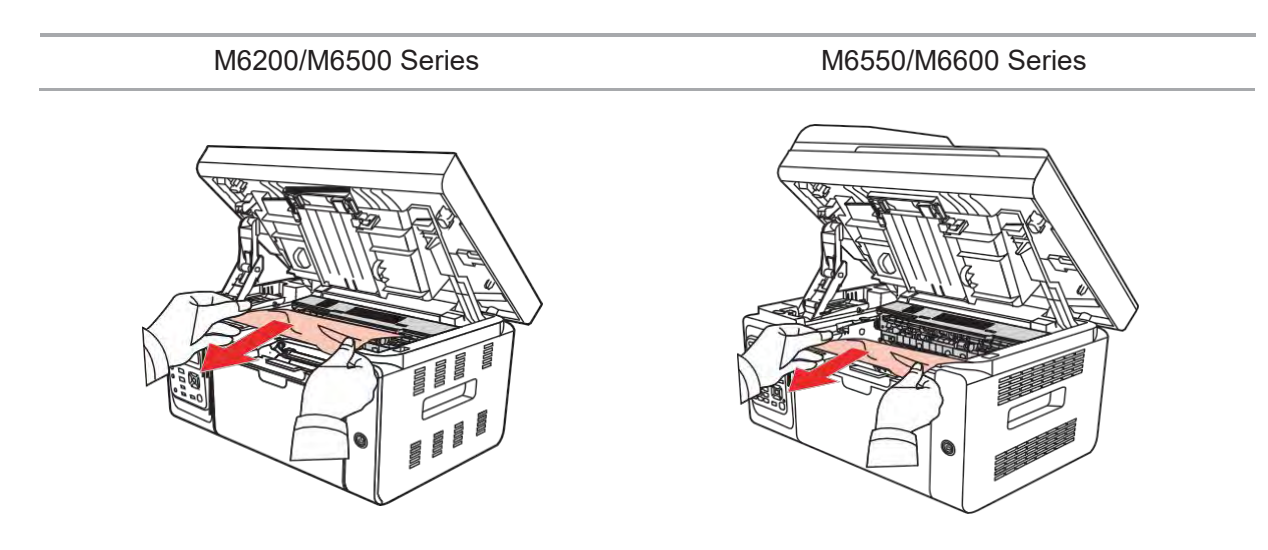

5) After removing the jammed paper, insert the laser toner cartridge into the printer along the guides until you hear a "click" assuring you that the cartridge is fully inserted.

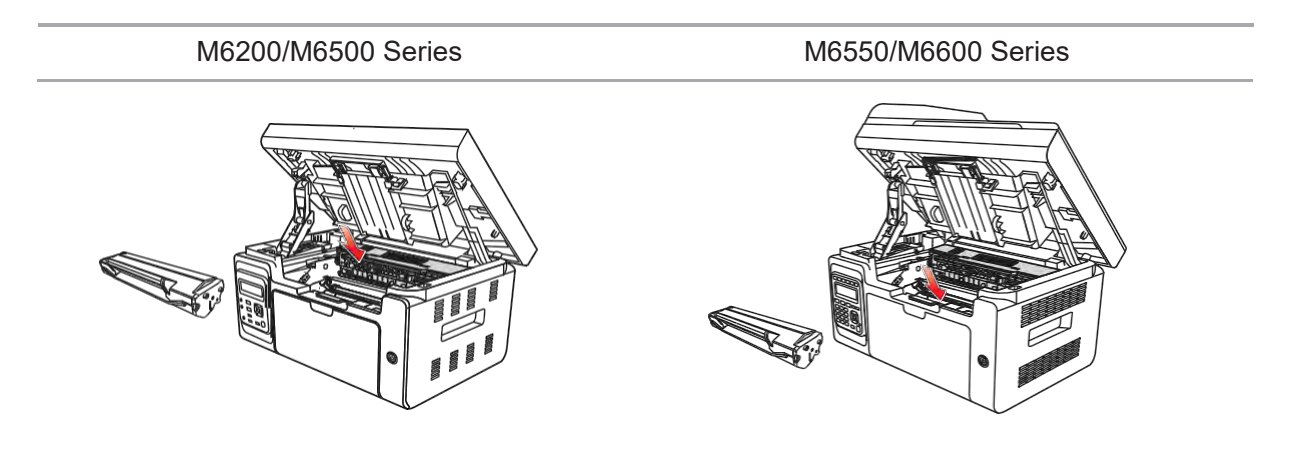

6) Neatly put the paper in the tray , and do not carry out the next print until the indicator light resumes print-ready status.

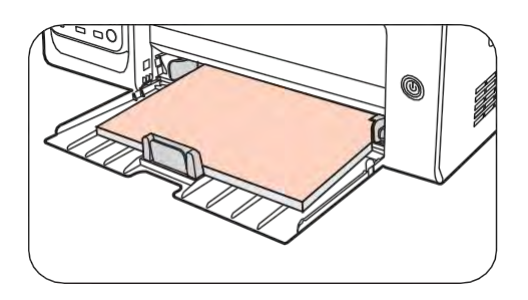

7) If you can not remove the jammed paper yourself, please contact your local Pantum Authorized Repair Center or send the printer to the nearest Pantum Authorized Service Center for repair.

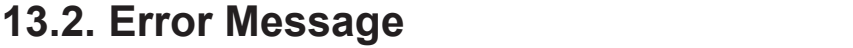

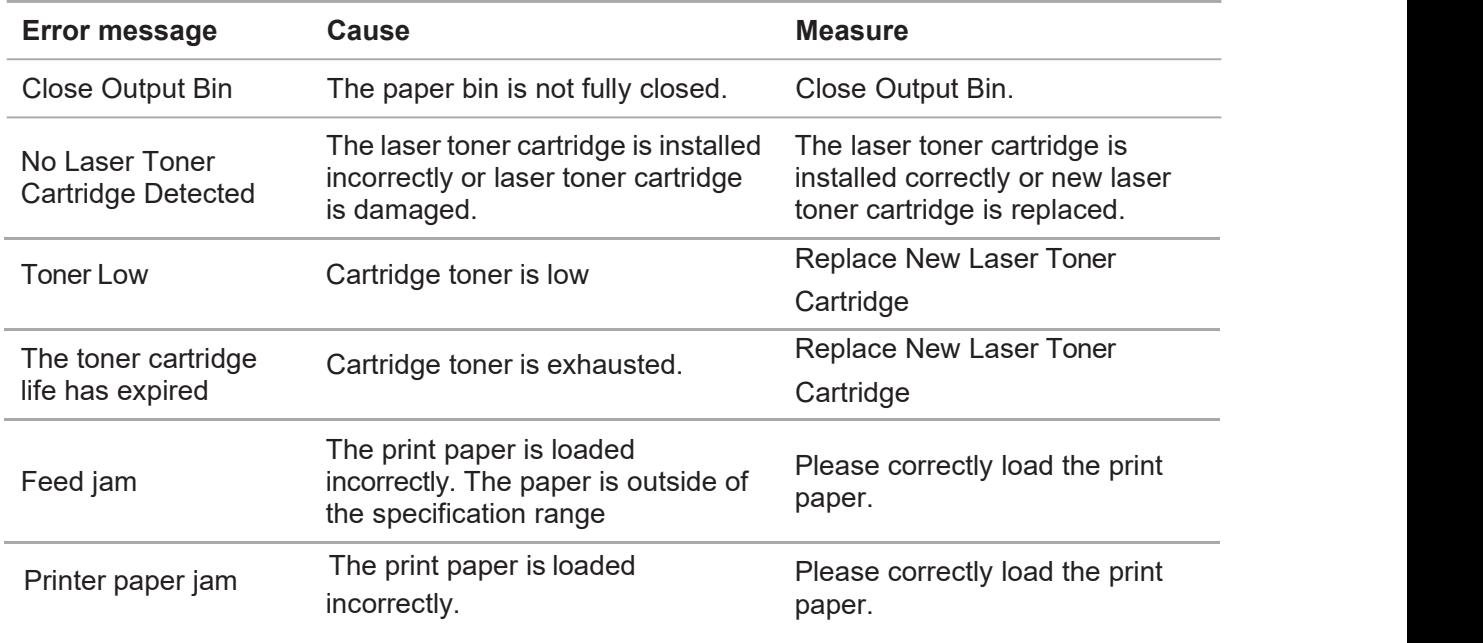

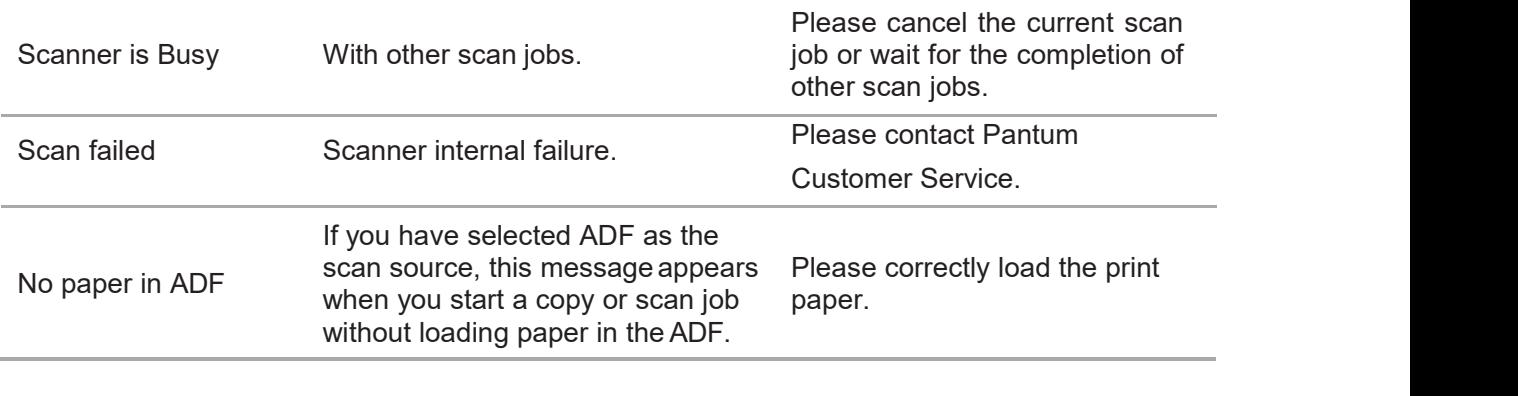

Note: • If the problem remains, please contact Pantum Customer Service.

## **13.3. Common Troubleshooting**

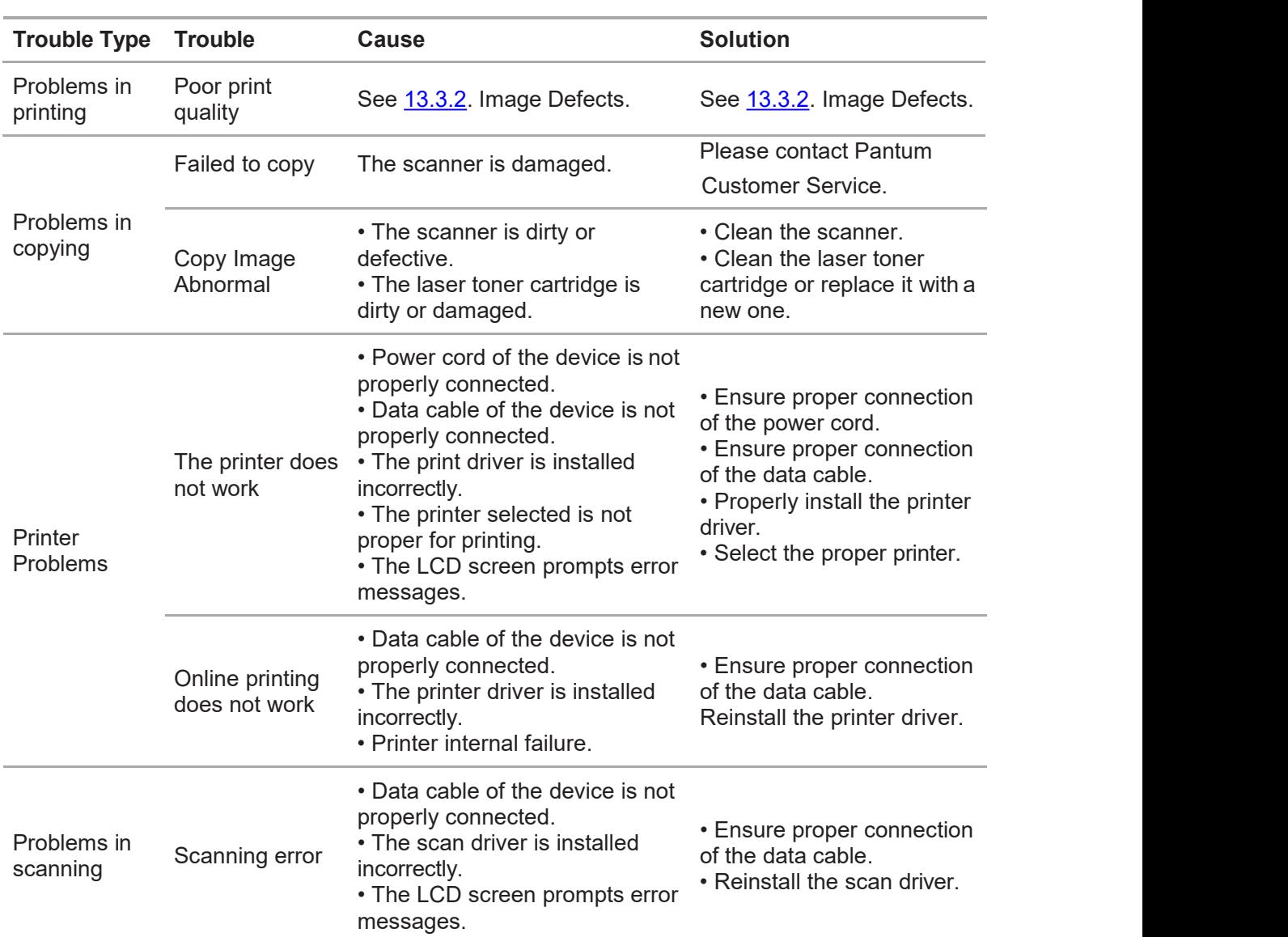

## **13.3.1. Common Trouble**

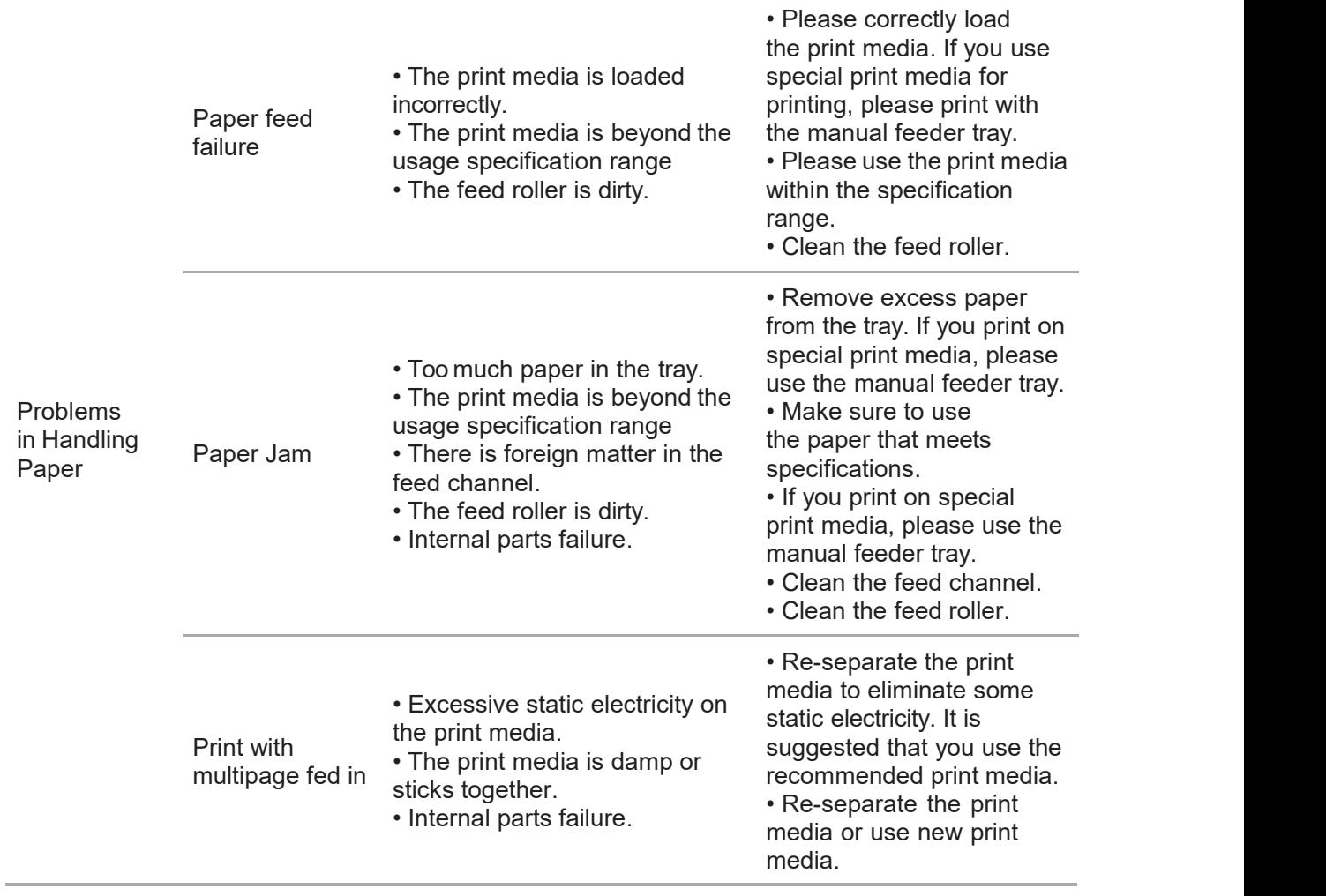

Note: • If the trouble still can not be shooted after the above operations, please contact Pantum Customer Service.

## **13.3.2. Image Defects**

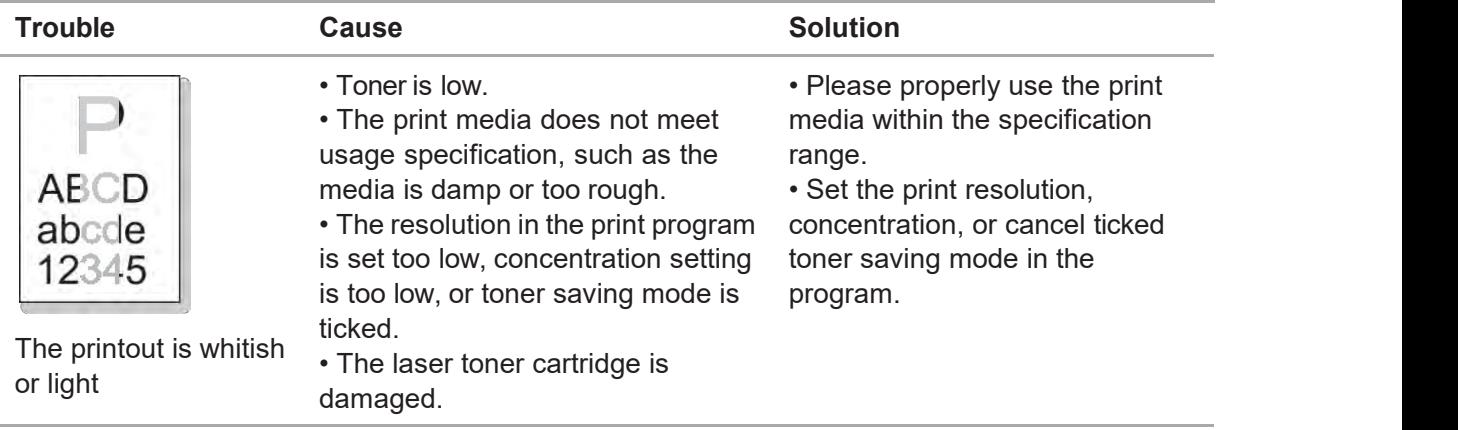

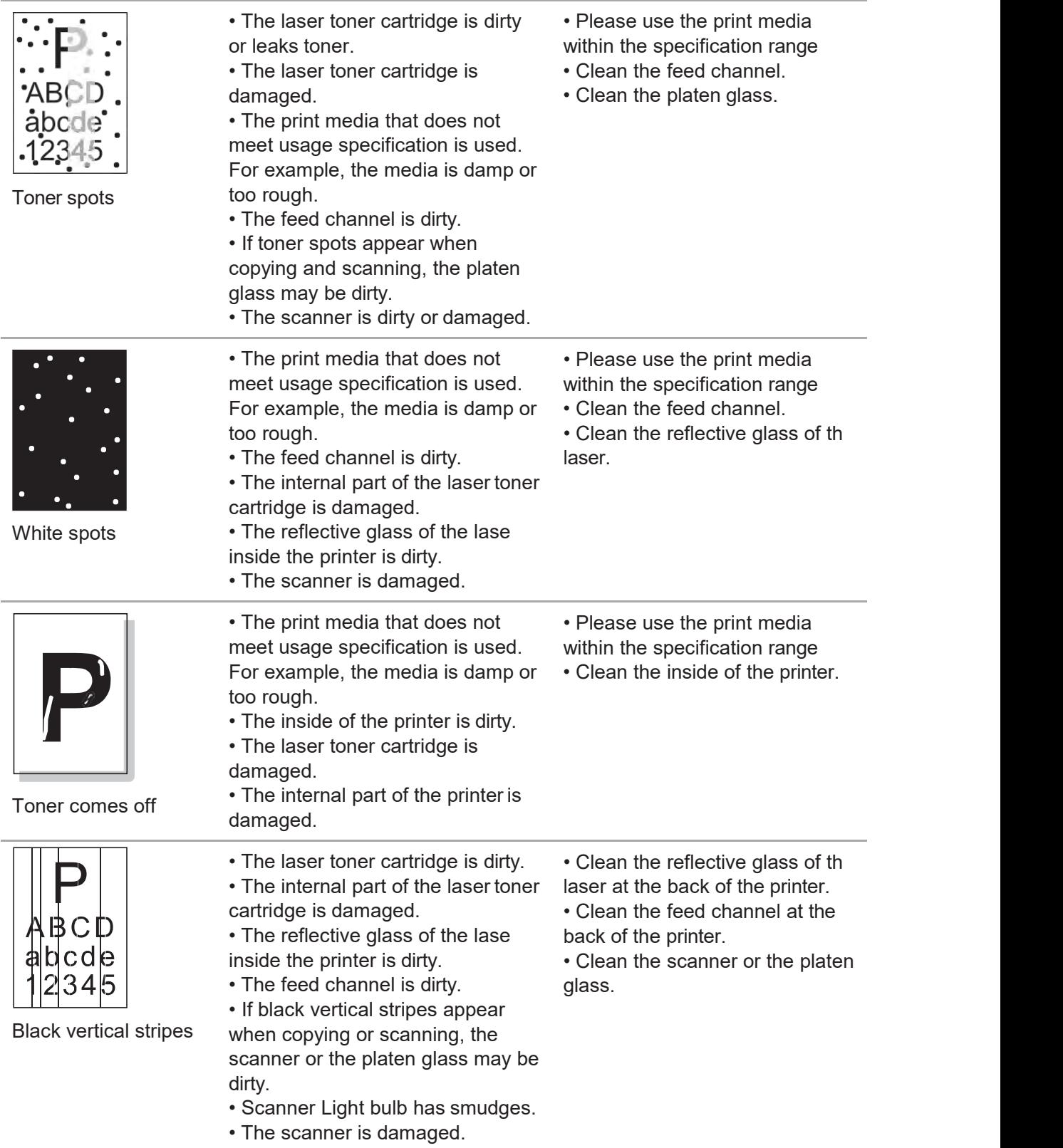

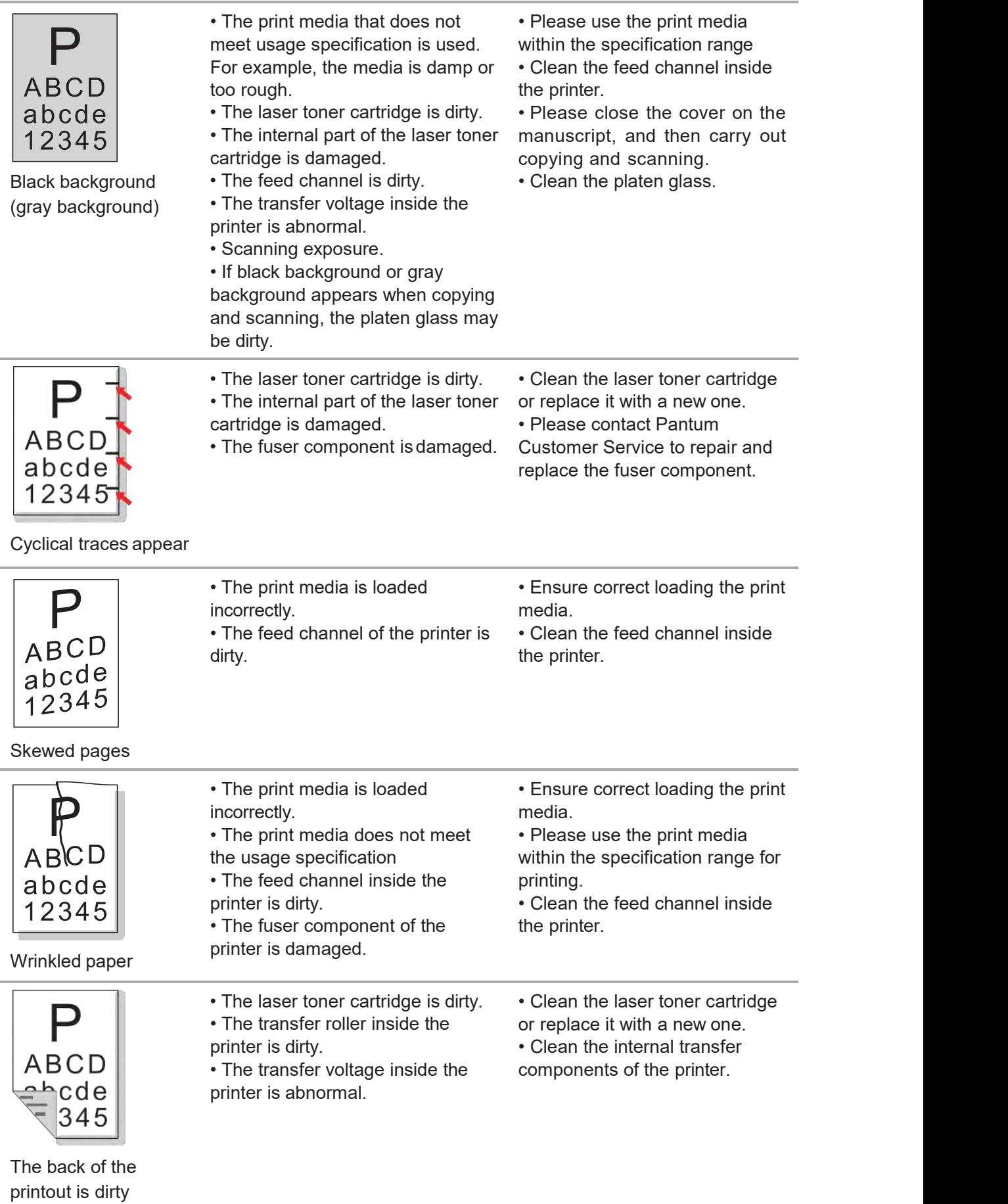

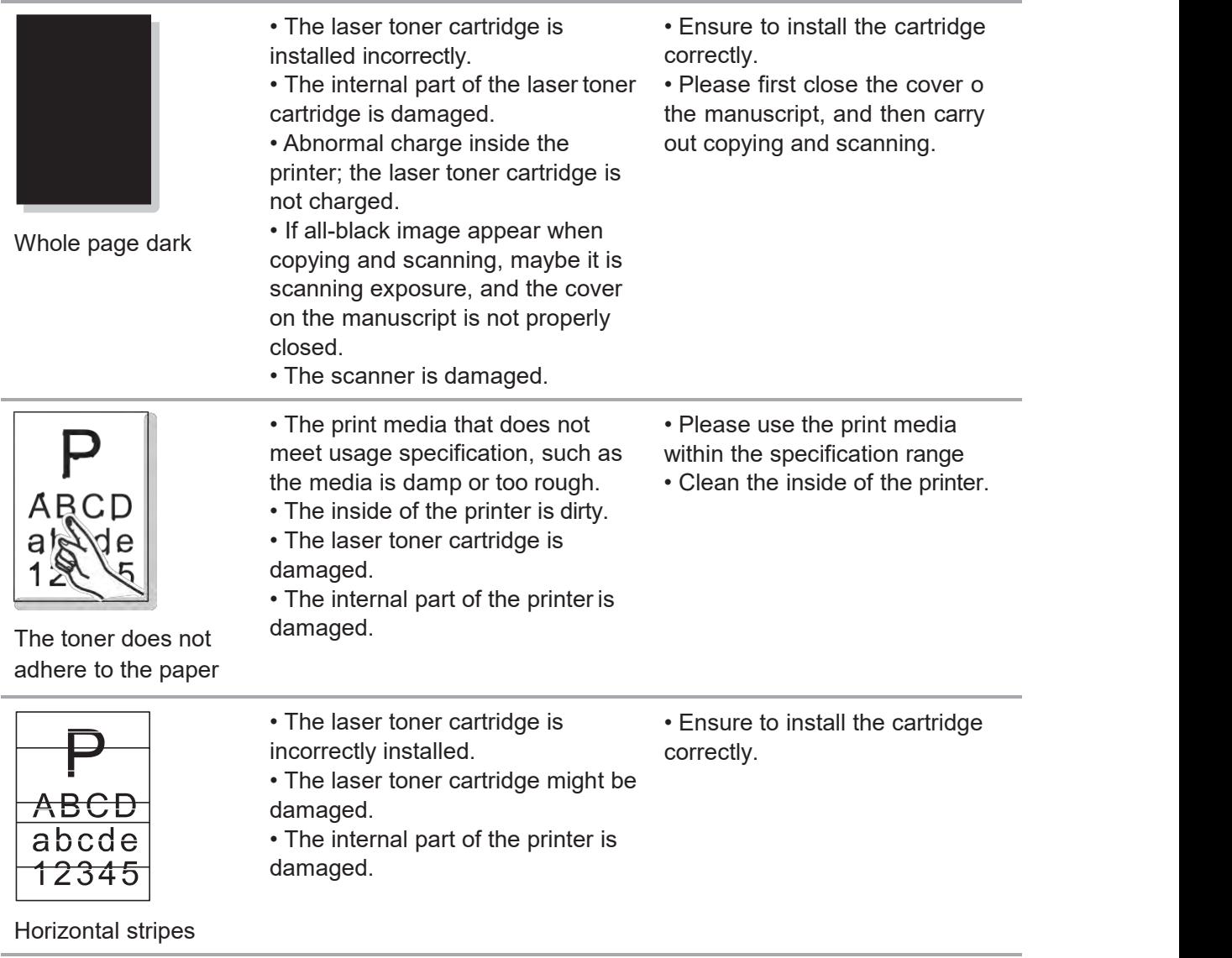

Note: • The above troubles can be handled by cleaning or replacing the laser toner cartridge. If the problem remains, please contact Pantum Customer Service.

## **Menu Structure**

## 14 Chapter

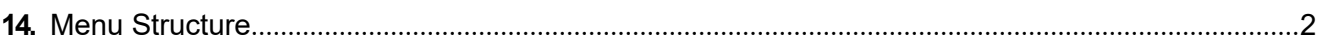

## **14. Menu Structure**

With the help of menu structure of this printer on the panel menu, you may know and set various functions. The steps of printing are as follows:

- 1) Press "Menu" to enter the menu setting interface.
- 2) Press "▲" or"▼" to select "Info. report".
- 3) Press "OK" and then "▲" or "▼" to select "Prt Menu Frame".
- 4) Press "OK" to print.

## **Product Specifications**

## 15 **Chapter**

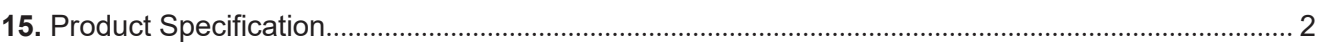

## **15. Product Specifications**

Note: • Specification values vary slightly from printers with different models with different functions ,and product specifications vary from different countries and regions.

> • These values are based on the initial data. For more information about the latest specifications, please visit: [www.pantum.com.](http://www.pantum.com/)

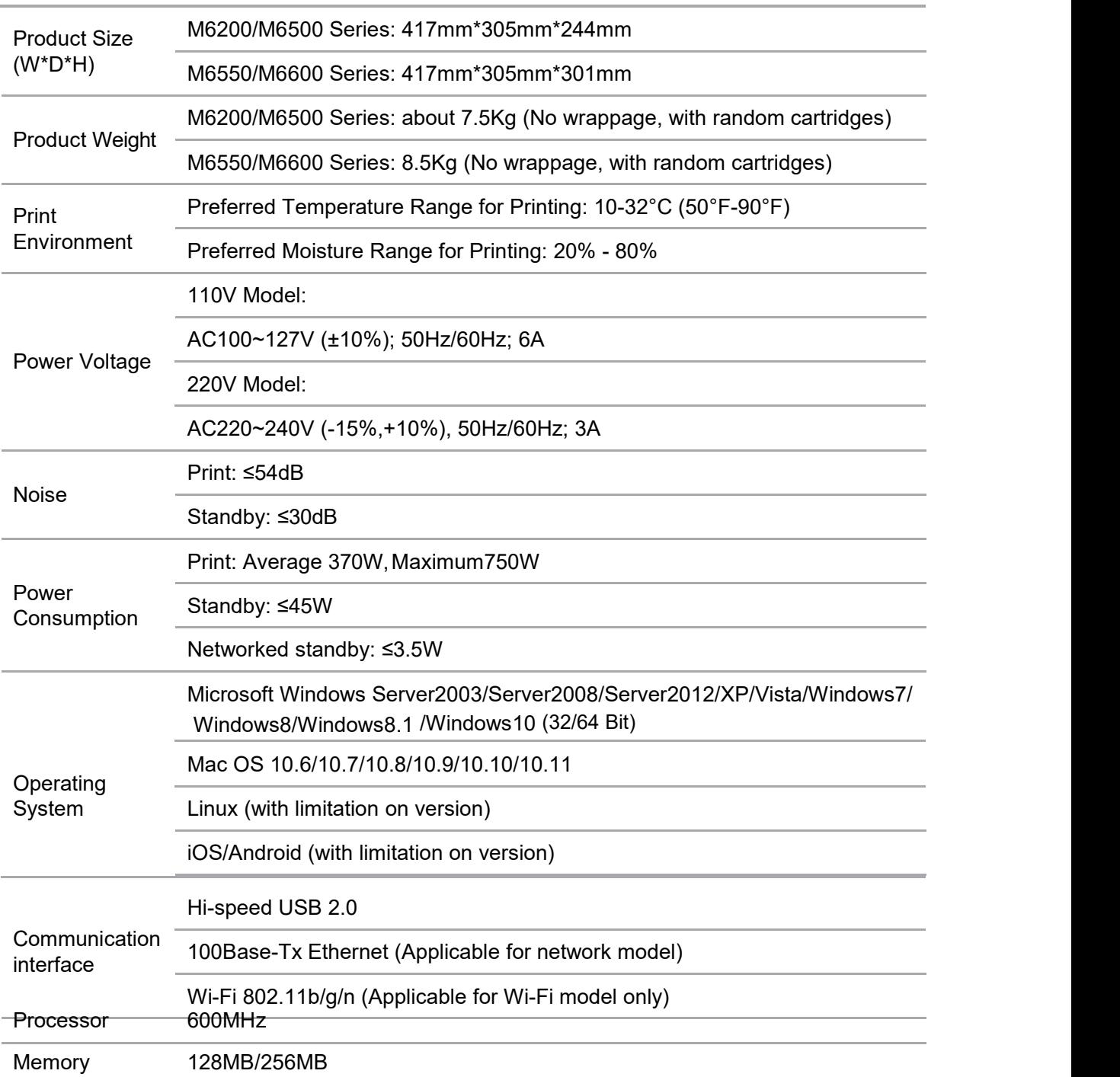

#### **Overview of the Specifications**

#### **Print Specifications**

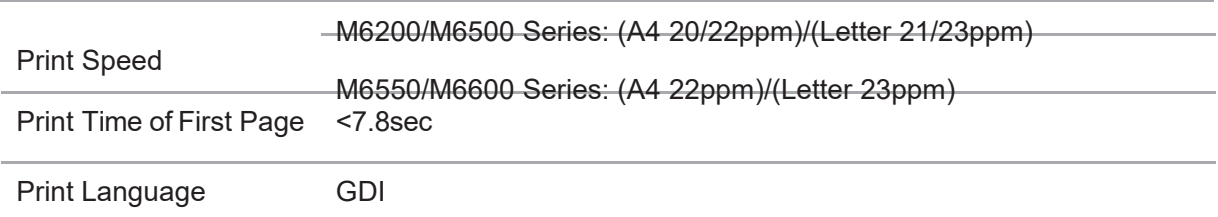

## **Copy Specifications**

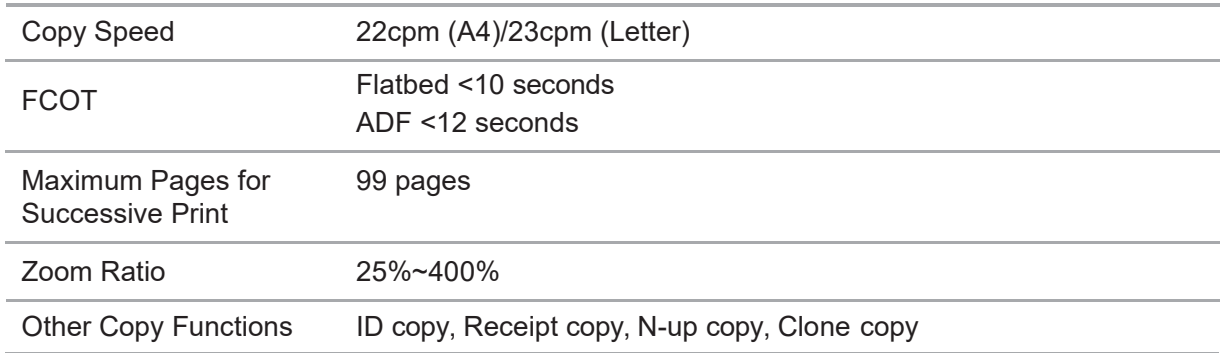

## **Scan Specifications**

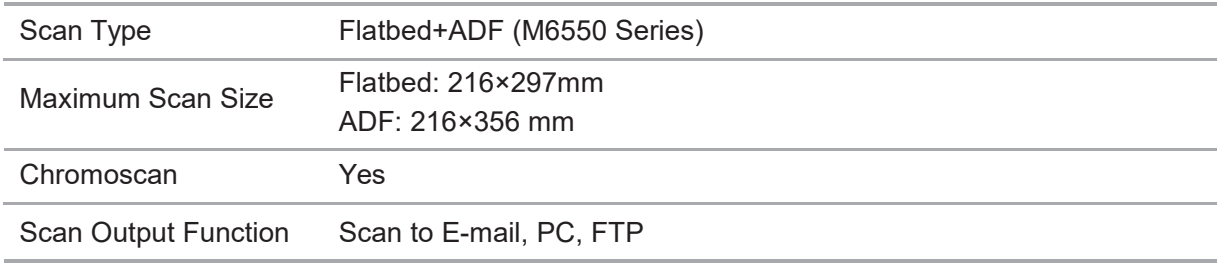

## **Fax Specifications (For M6600 Series models only)**

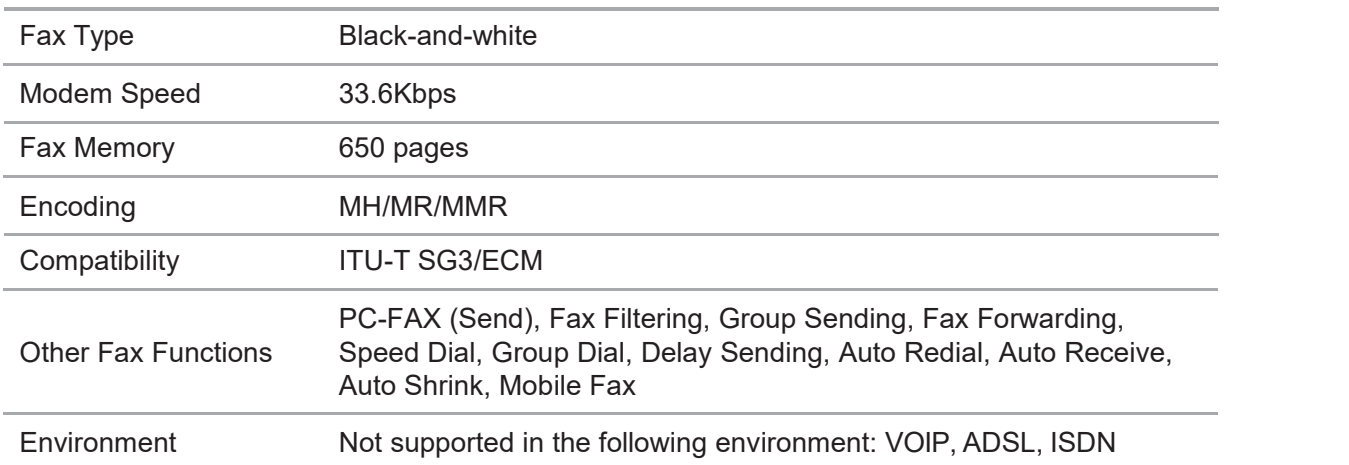

 $\overline{\mathbb{R}}$  Note: • Please pay attention to contents below when VOIP line is used.

If fax is sent or received abnormally due to disturbance on telephone line, try to improve fax delivery rate with modes below.

1. Switching to VOIP compatibility mode by setting control panel:

Please set according to the operation below:

1) Press "menu key";

2) Press "▲" or "▼" to enter "fax setting" option and then press "OK";

3) Press " $\blacktriangle$ " or " $\nabla$ " to enter "compatibility" and then press "OK"; 4)

Press "▲" or "▼" to select "VOIP" to switch to VOIP compatibility mode.

2. Resend fax at leisure time;

3. Consult VOIP supplier if the network setting for fax transmission can be optimized.

#### **Company Name: Magnell Associate, Inc. ( DBA NEWEGG.COM ) Office address:17560 Rowland St. City of Industry, CA 91748 TEL:** (**626**)**271-9700**

**USA Only**

# PANTUM